# **bticino**

# **Classe 300 EOS KIT**

Installationsanweisung

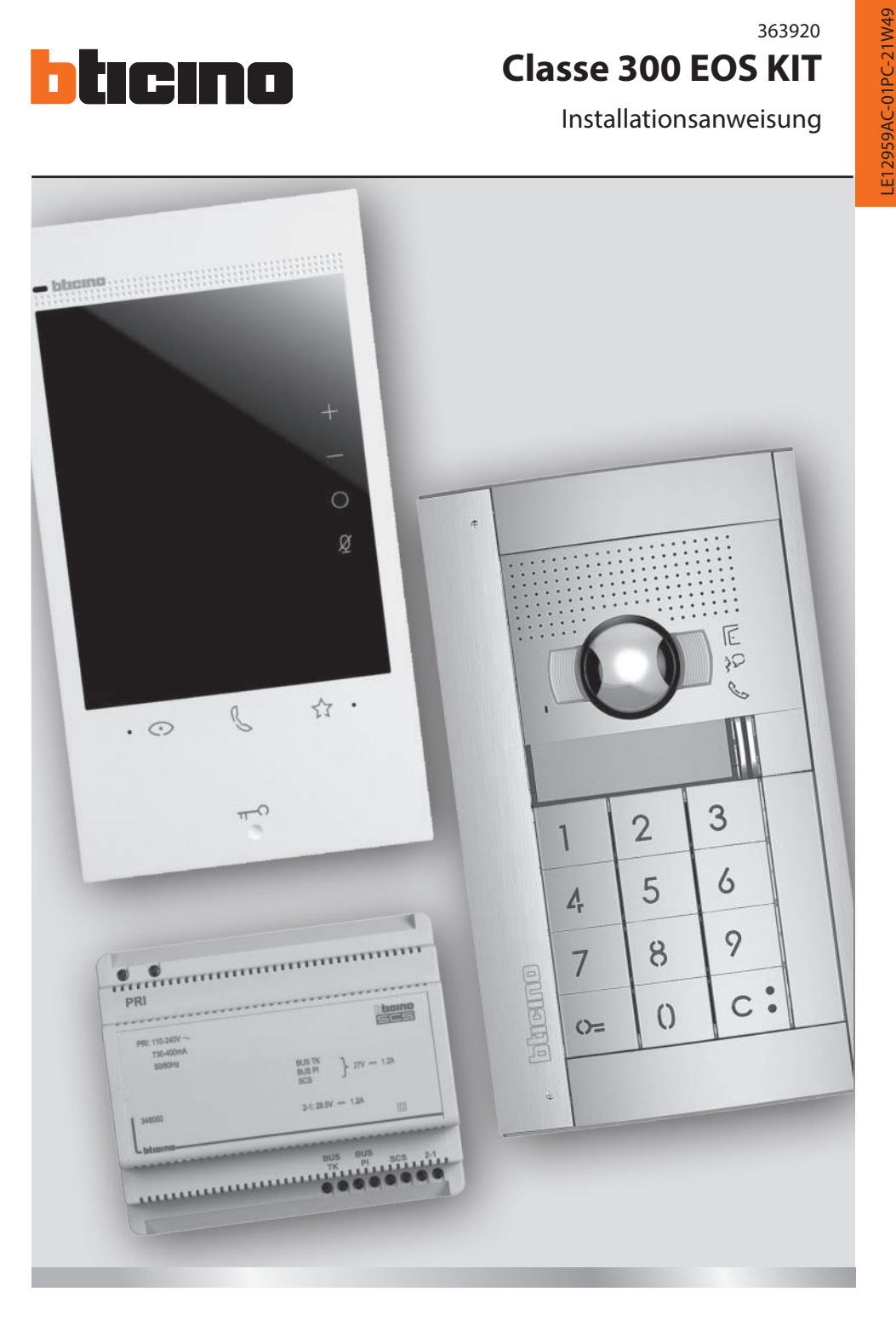

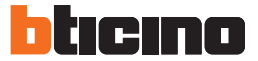

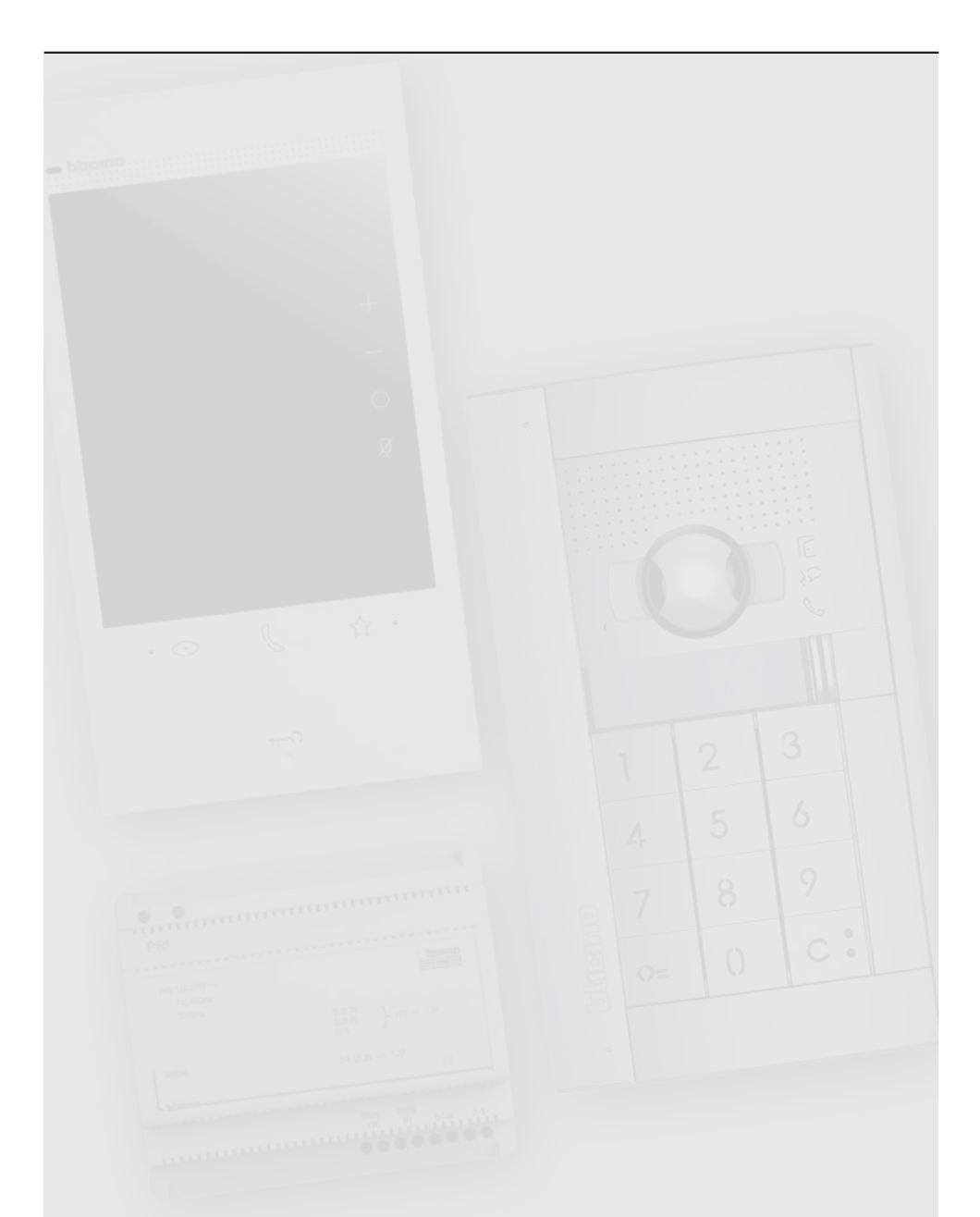

**Achtung:** die Installation, Konfiguration, Inbetriebnahme und Wartung darf nur von qualifizierten Fachleuten vorgenommen werden.

### **Kabelquerschnitte und Leitungslängen (mm<sup>2</sup> )**

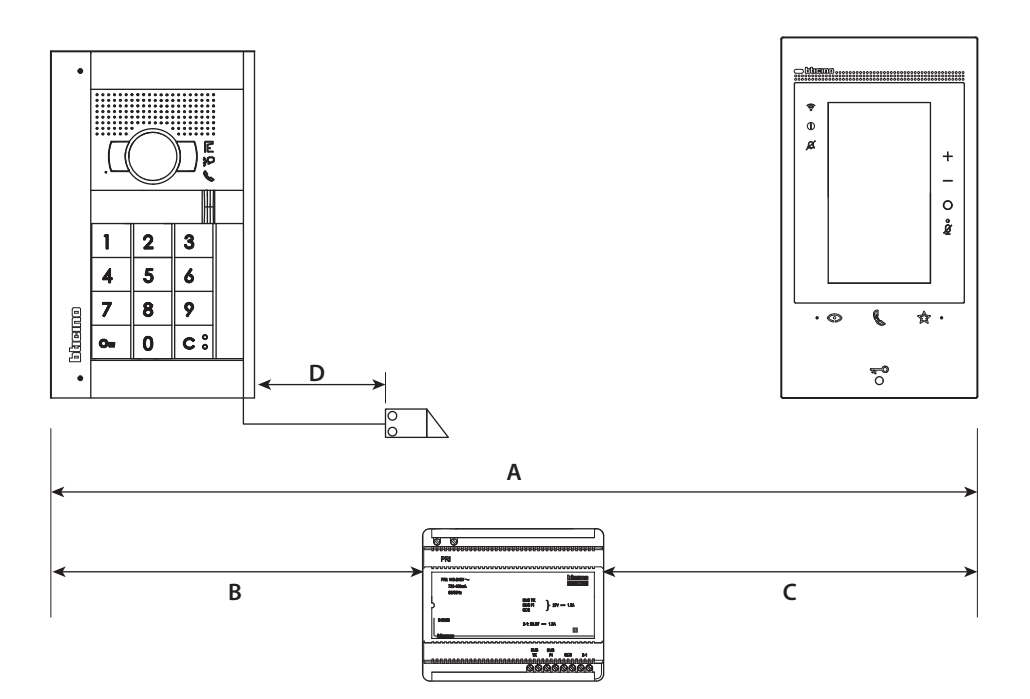

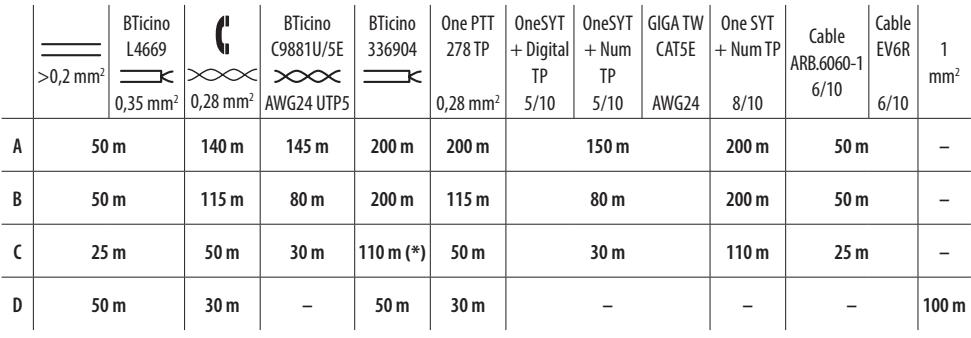

**(\*) Anmerkung**: Bei lokaler Stromversorgung 200 m.

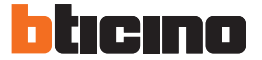

## **Schema Einfamilienhaus**

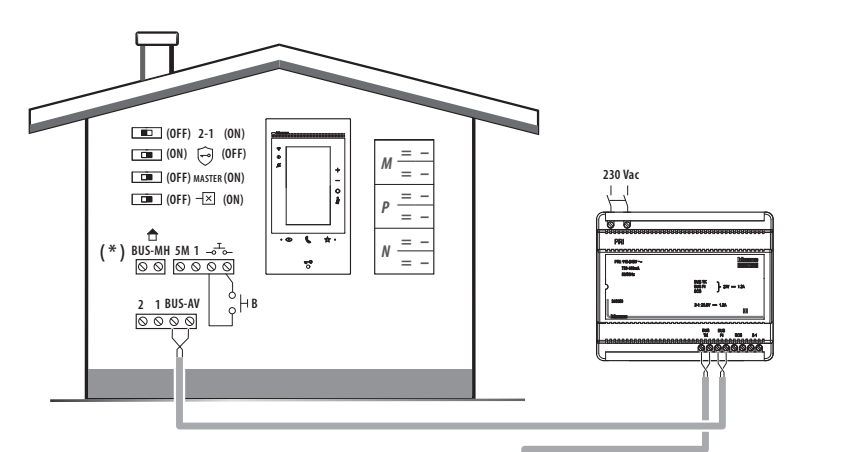

- **A** Externer Türöffnertaster (optional).
- **B** Etagenruf.
- **S+ S-** 18V; 4A Impulsstrom; 250mA Haltestrom (30Ω max)<br>
(\*) Zukünftige Anwendung
- Zukünftige Anwendung

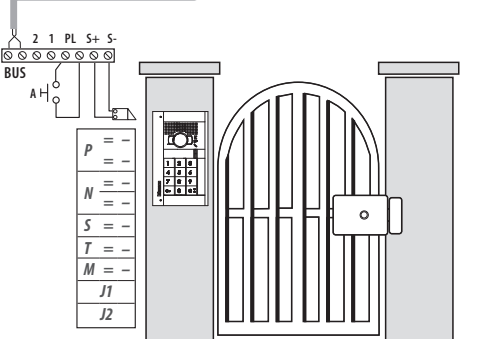

## **Anschluss Türöffner-Relais**

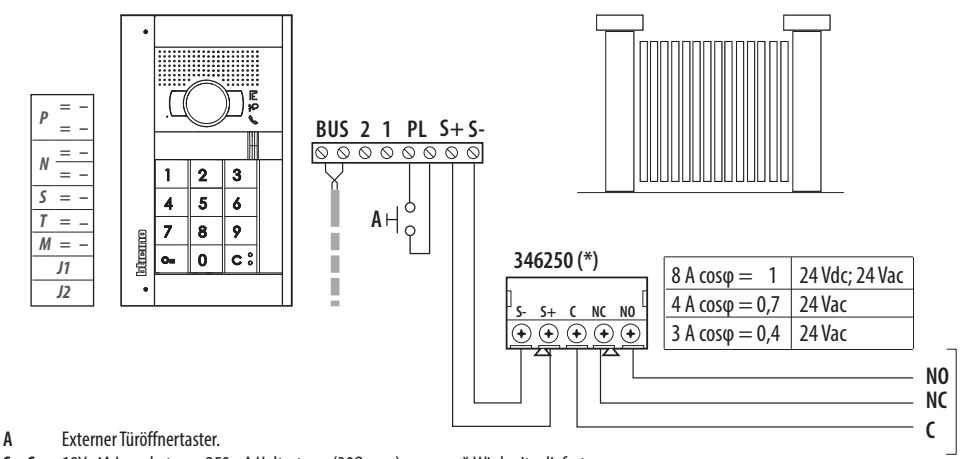

- **S+ S-** 18V; 4A Impulsstrom; 250mA Haltestrom (30Ω max).
- **\*** Wird mitgeliefert

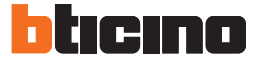

**Maße**

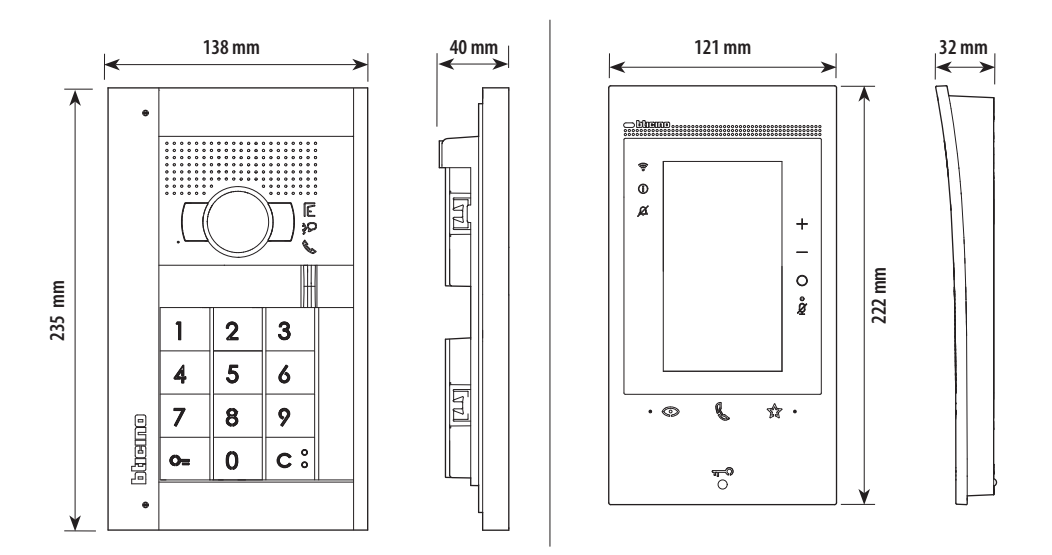

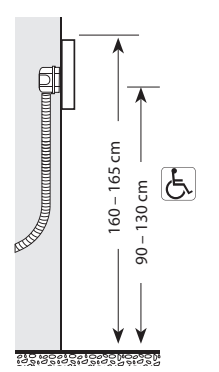

96° 115 cm  $-50cm$   $-$ 

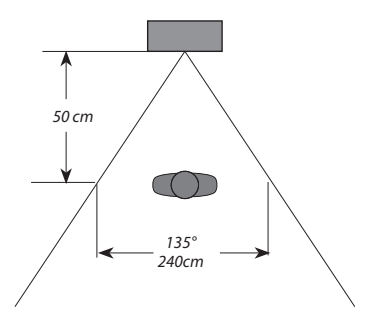

Empfohlene Höhe, falls die gesetzlichen Vorschriften nichts anderes vorschreiben. Aufnahmebereich

## **Video SET**

#### **Videolautsprecher 351300 – Ansicht von vorn**

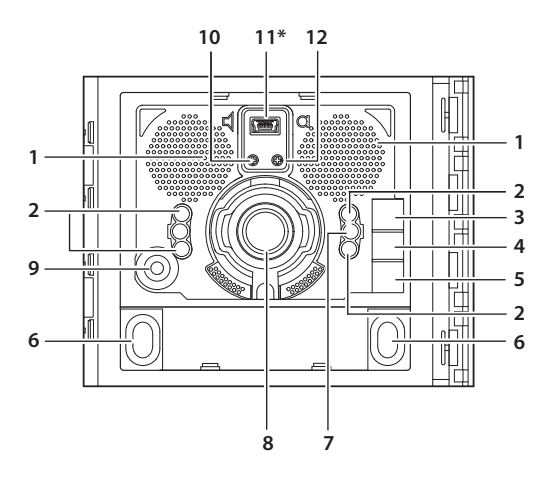

- **1** Lautsprecher
- **2** Weiße LEDs zur nächtlichen Beleuchtung des Aufnahmebereichs
- **3** Grüne LED-Anzeige Tür offen
- **4** Grüne LED-Anzeige Gespräch aktiv
- **5** Grüne LED Ruf abgesetzt Rote LED System besetzt
- **6** Ruftasten
- **7** Helligkeitssensor Umgebung
- **8** Kamera
- **9** Lautstärkeregulierung Lautsprecher
- **10** Mini USB Verbinder für Programmierung
- **11** Mikrofon
- **12** Lautstärkeregulierung Mikrofon

**(\*) Hinweis:** Zur Programmierung über die Software TiSferaDesign, siehe unsere Website www.bticino.com

Beim etwaigen Auftreten eines Pfeiftones (Larsen-Effekt), zuerst die Lautstärke des Mikrofones (bis auf einen annehmbaren Wert herabsetzen, indem man das entsprechende Potentiometer mit einem Schraubendreher einstellt. Sollte die Störung weiterhin bestehen, dann das Potentiometer des Lautsprechers i bis zur Beseitigung des Pfeiftones einstellen. Ist die Lautstärke nun zu niedrig, dann zuerst die des Lautsprechers und erst danach evtl. auch die des Mikrofones erhohen, wobei ein deutlicher und störungsfreier Empfang einem an der Störungsgrenze liegendem (Larsen-Effekt) vorzuziehen ist.

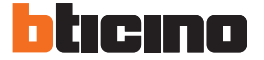

### **Videolautsprecher 351300 – Ansicht Rückseite**

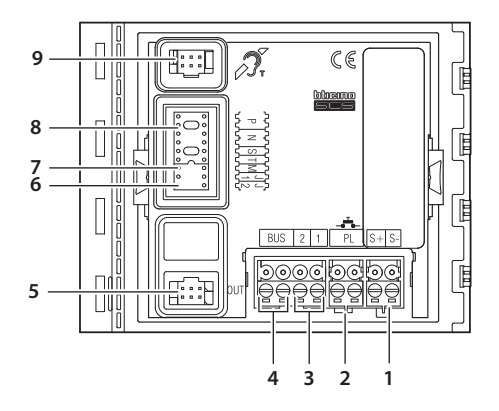

- **1** Anschluss für Türöffner (18 V 4 A Impuls 250 mA Haltestrom bei 30 Ohm max)
- **2** Anschluss für externen Türöffnertaster
- **3** Anschluss Zusatzspannungsversorgung
- **4** BUS Anschluss
- **5** Anschluss für weitere Tastenmodule
- **6** J2 entfernen für Zusatzspannungsversorgung
- **7** J1 entfernen, um zwei Spalten Ruftasten zu aktivieren
- **8** Sitz für Konfiguratoren
- **9** Anschluss für Induktionsschleifen-Modul

**Codelock 353000 – Ansicht von vorn**

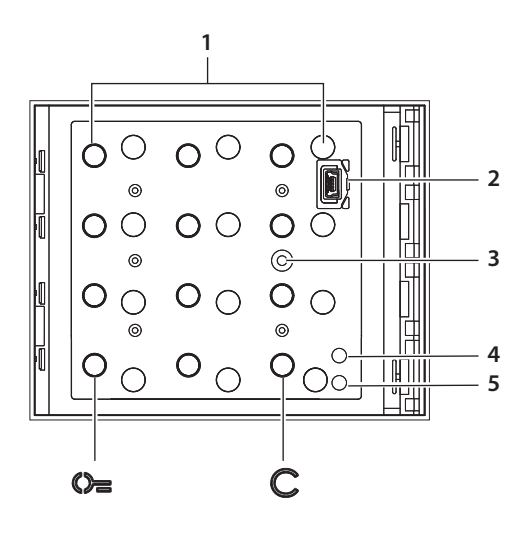

- **1** Numerische Tastatur + Tastenbeleuchtung Taste **O**= zum Vorwählen der Funktion Taste C zum Löschen
- **2** Mini USB Verbinder zum Programmieren.
- **3** RESET-Taste.
- **4** Rote LED leuchtet: kein Zutritt bzw. Programmierfehler.
- **5** Grüne LED leuchtet: Zutritt erlaubt bzw. Programmierung erfolgreich abgeschlossen.

## **Codelock 353000 – Ansicht Rückseite**

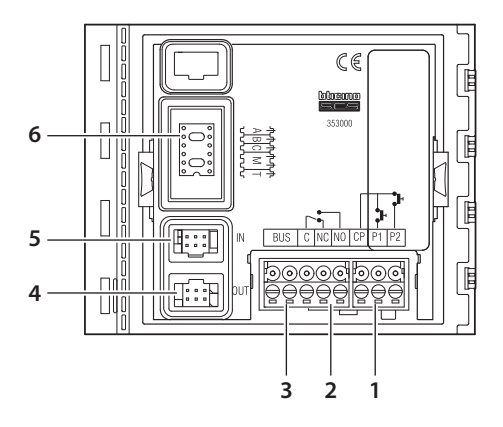

- **1** Klemmen (CP P1 P2) zum Anschluss einer externen Türöffnertaste
- **2** Relaiskontakte C NC NO
- **3** BUS-Anschluss
- **4** Anschluss an nachgeschaltete Module (z.B. Ruftast- oder Infomodule)
- **5** Anschluss an vorgeschaltete Module (z.B. Lautsprechermodul)
- **6** Sitz der Konfiguratoren

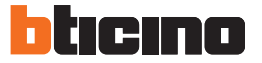

### **Hausstation**

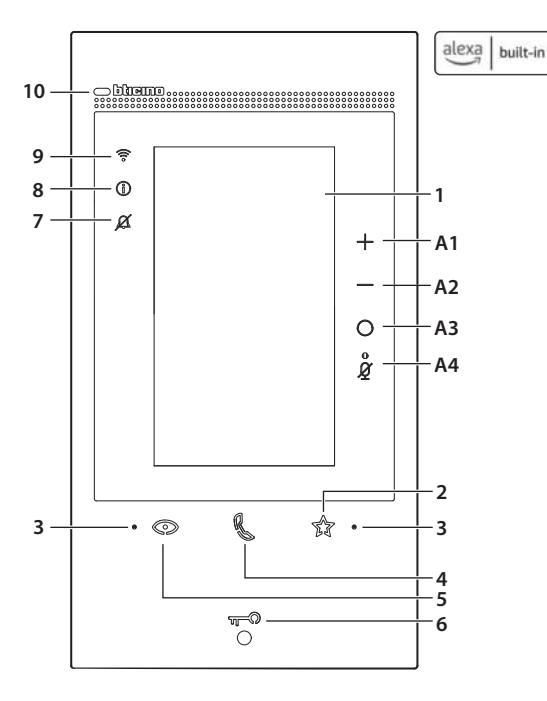

- **1.** Vertikaler 5-Zoll-Touchscreen
- 2. Berührungstaste "Favoriten"
- **3.** Mikrophon
- **4.** Berührungstaste für Antworten
- **5.** Berührungstaste zum Aktivieren der Türstation und Taktierena
- **6.** Taste Türöffnung
- **7.** LED- Meldung Läutwerk ausgeschlossen
- **8.** LED zur Meldung von Benachrichtigungen
- **9.** LED-Anzeige des WI- FI-Signals
- **10.** Näherungssensor

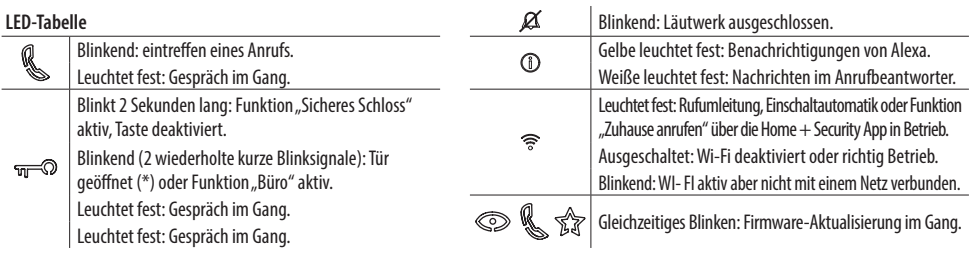

(\*) Gerät nur mit Aktor 346260.

#### **Alexa-Steuertasten**

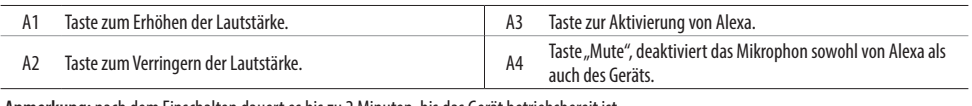

**Anmerkung:** nach dem Einschalten dauert es bis zu 2 Minuten, bis das Gerät betriebsbereit ist.

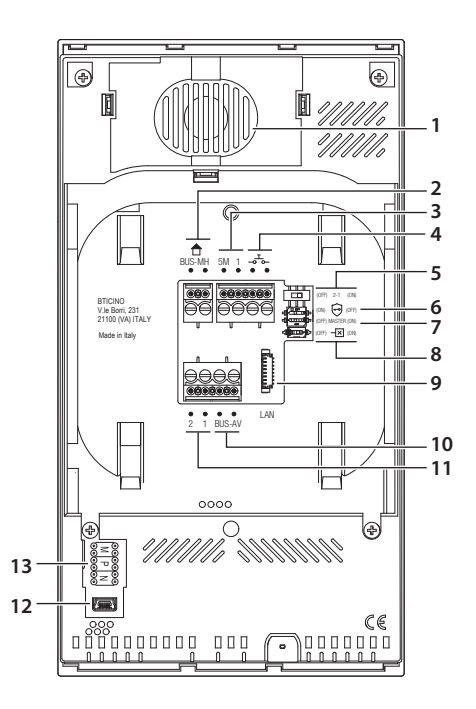

- **1** Lautsprecher
- **2** Klemmen zum Anschluss an BUS MH (MyHOME) - (zukünftige Anwendung)
- **3** Klemmen (5M 1) zum Anschluss an ein zusätzliches Läutwerk. Der Anschluss muss Punkt zu Punkt an den Klemmen der zusätzlichen Läutwerke erfolgen
- **4** Klemmen <sup>1</sup>/<sub>2</sub> zum Anschluss an eine externe Etagenruftaste
- **5** Mikroschalter für die Freigabe einer zusätzlichen Versorgung \*
- 6 Mikroschalter für die Funktion "Sicheres Schloss" \*
- **7 Mikroschalter für die Funktion "Master" \***
- **8** Mikroschalter am Ende der Strecke \*
- **9** LAN-Verbinder Zum Anschluss mit dem RJ45 Kabel das Zubehör 344844 verwenden (nicht mitgeliefert)
- **10** Klemmen zum Anschluss an BUS AV (Audio Video)
- **11** Klemmen (2 1) für eine zusätzliche Stromversorgung
- **12** USB-Schnittstelle (Service)
- **13** Sitz der Konfiguratoren
- **\*** ON= aktiviert OFF= deaktiviert
- Die Funktion mit stromloser Vorrichtung aktivieren
- Bei einem Stromausfall ist das Gerät nicht funktionsfähig und nicht erreichbar, die Erfassung von personenbezogenen Daten wird dabei unterbrochen.

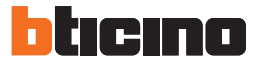

## **Installation der Türstation**

Die Kamera darf nicht vor starken Lichtquellen oder an Orten installiert werden, wo das Subjekt sich im Gegenlicht befindet.

Farbkameras besitzen bei schlechter Beleuchtung eine geringere Empfindlichkeit als Schwarz/Weiß Kameras. Wir empfehlen daher eine zusätzliche Beleuchtungsquelle vorzusehen.

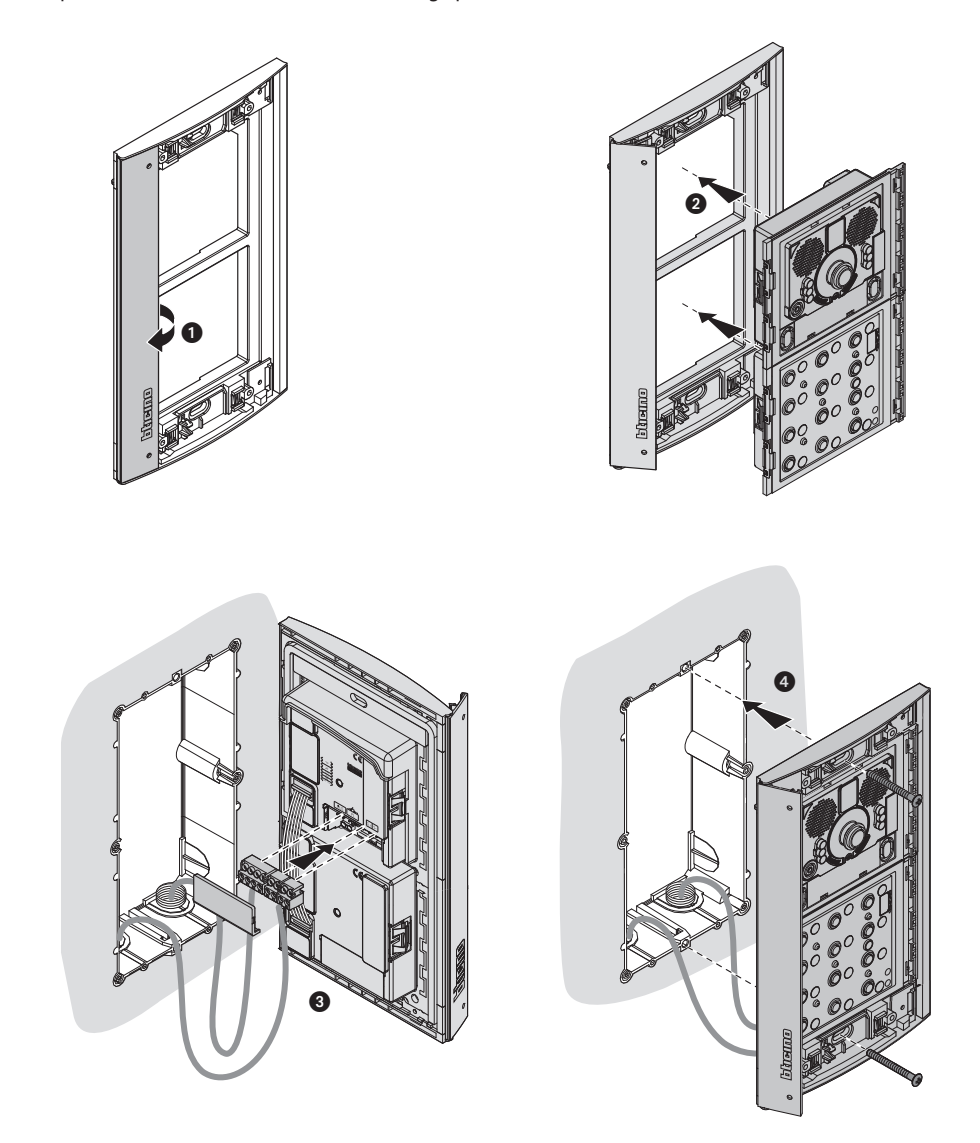

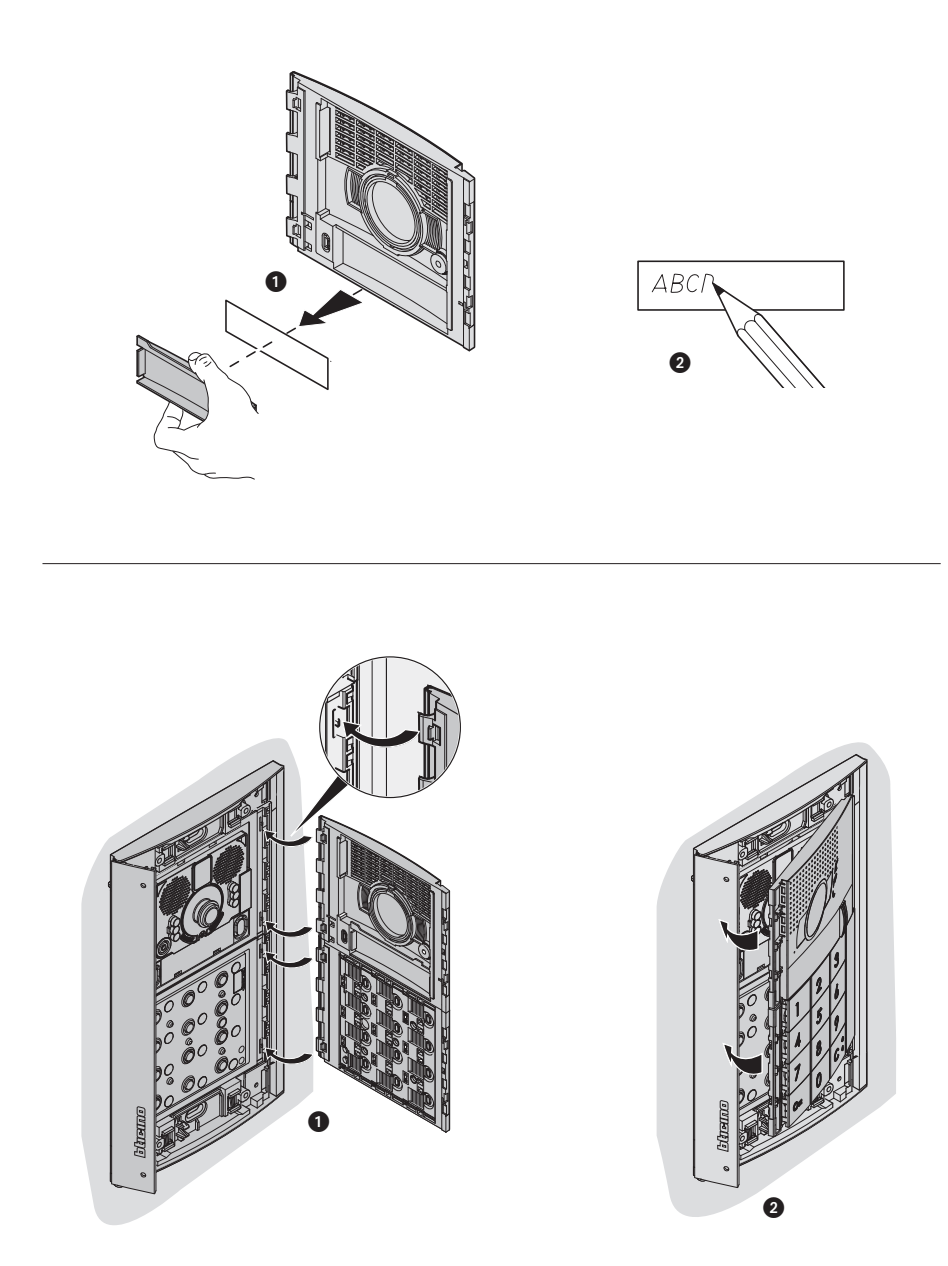

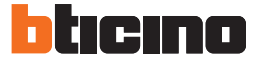

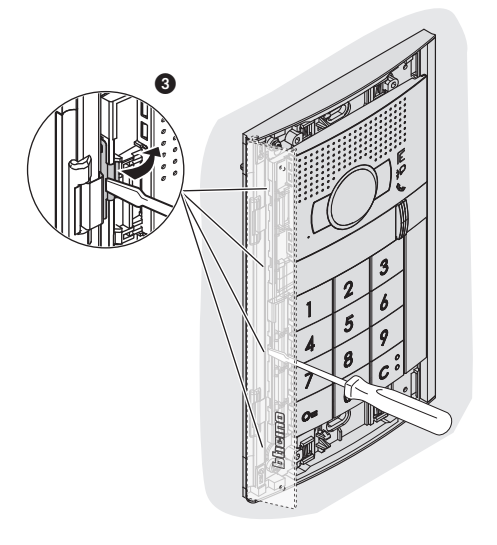

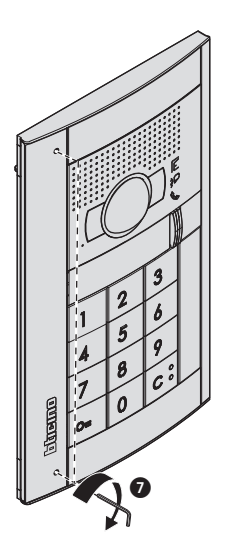

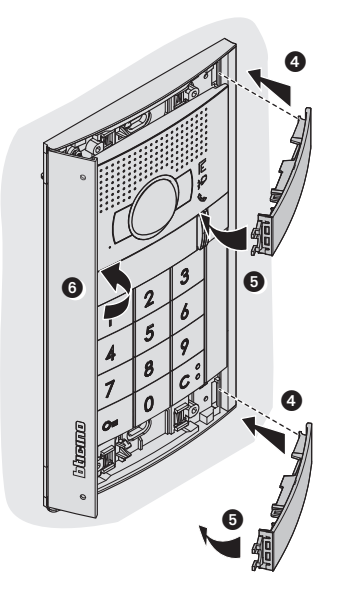

## **Konfiguration Türstation**

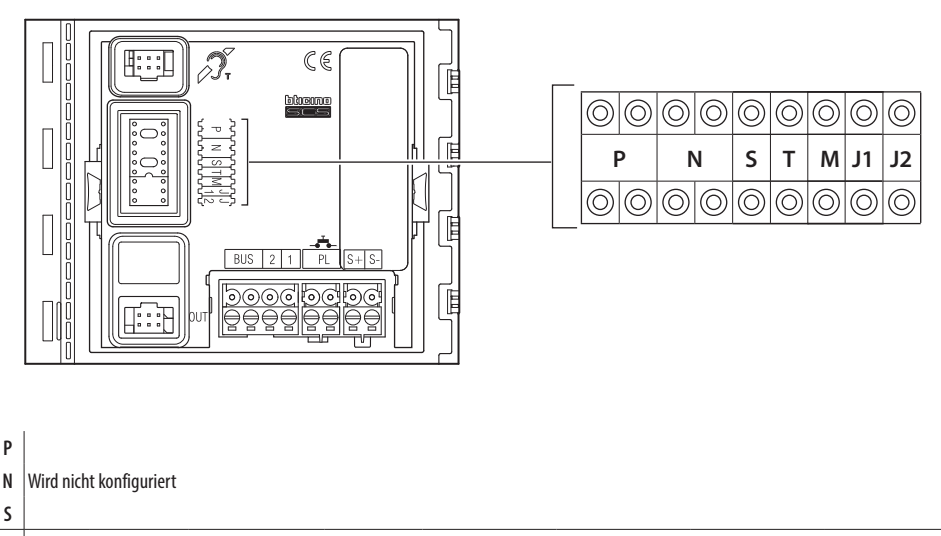

#### **T** Abfallverzögerung Türöffnerkontakt.

**M** Aktivierung/Deaktivierung der Ruftöne, Türöffnungs-Bestätigungston und Hintergrundbeleuchtung.

#### **Steckplatz - T**

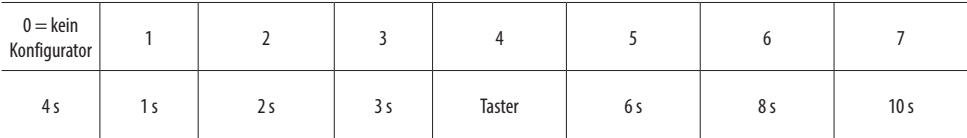

#### **Steckplatz - M**

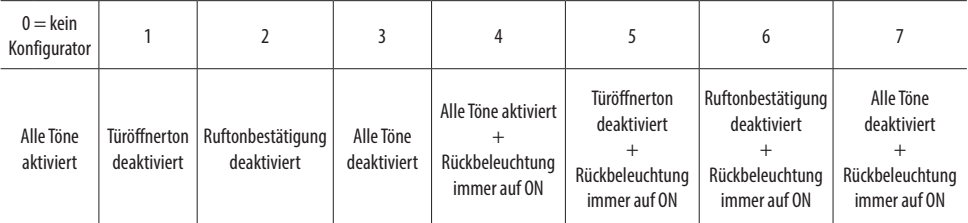

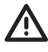

Jedes Mal, wenn die Konfiguration geändert wird, muss die Anlage für etwa 1 Minute spannungslos  $\mathbf{B}$  geschaltet werden.

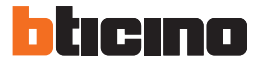

## **Installation der Hausstation**

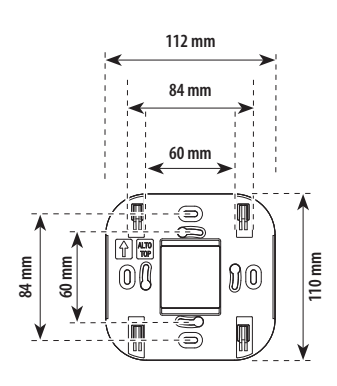

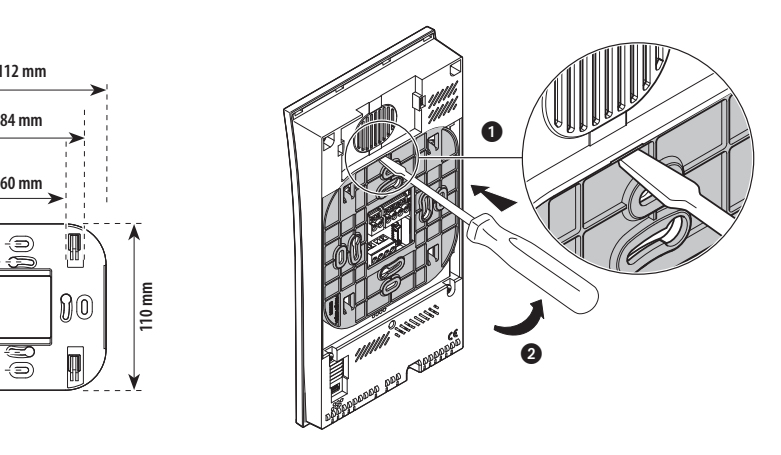

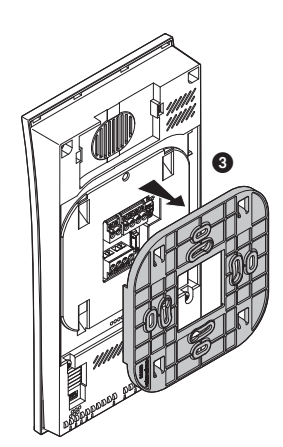

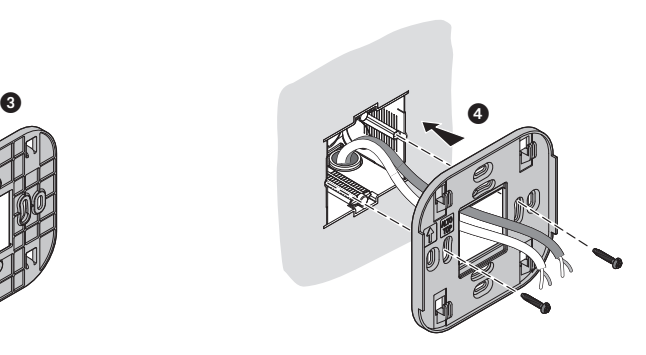

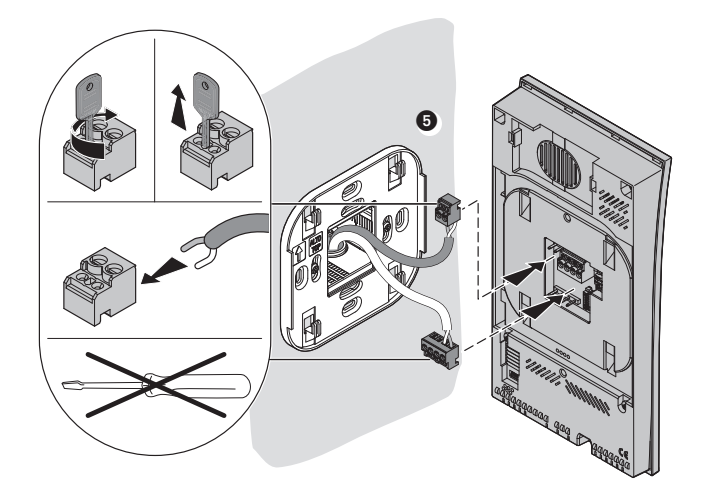

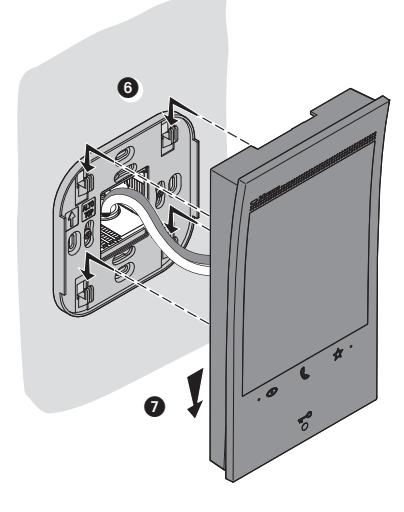

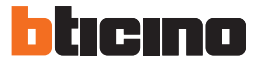

## **Demontage**

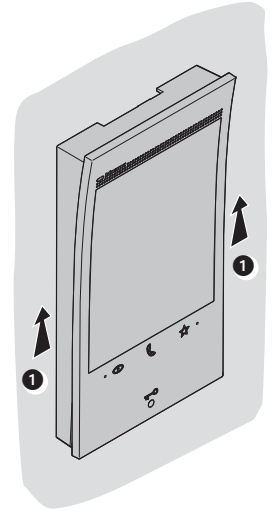

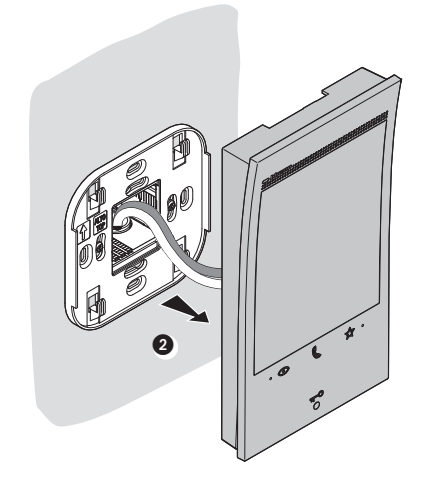

## **Technische Daten**

Wireless-Gerät, entspricht dem Standard 802.11/b/g/n, Frequenz 2,4 - 2.4835 GHz, Übertragungsleistung < 20dBm. Sicherheitsprotokoll WEP/WPA/WPA2.

## **Konfiguration der Hausstation**

Es ist ratsam, das Gerät über ein spezielles Menü zu konfigurieren (siehe nächster Abschnitt "Erstmaliges Einschalten"). Alternativ können Sie die physikalischen Konfiguratoren wie unten gezeigt verwenden.

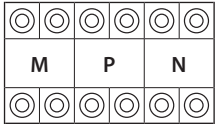

- **MM** = Funktionsmodus laut Tabellen.
- **PP** = Adresse jener TS, bei welcher das Videobild aktiviert und die Tür geöffnet wird, bei Ruhezustand der HS
- **NN** = Adresse der Hausstation.

## **Physische Konfiguration**

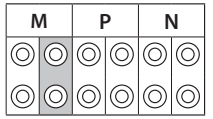

Die Funktionen, die der Taste Favoriten (  $\sqrt{\sqrt{2}}$ ) physisch zugeordnet werden können (Konfigurator im Sitz MM-(Einheit)) sind folgende:

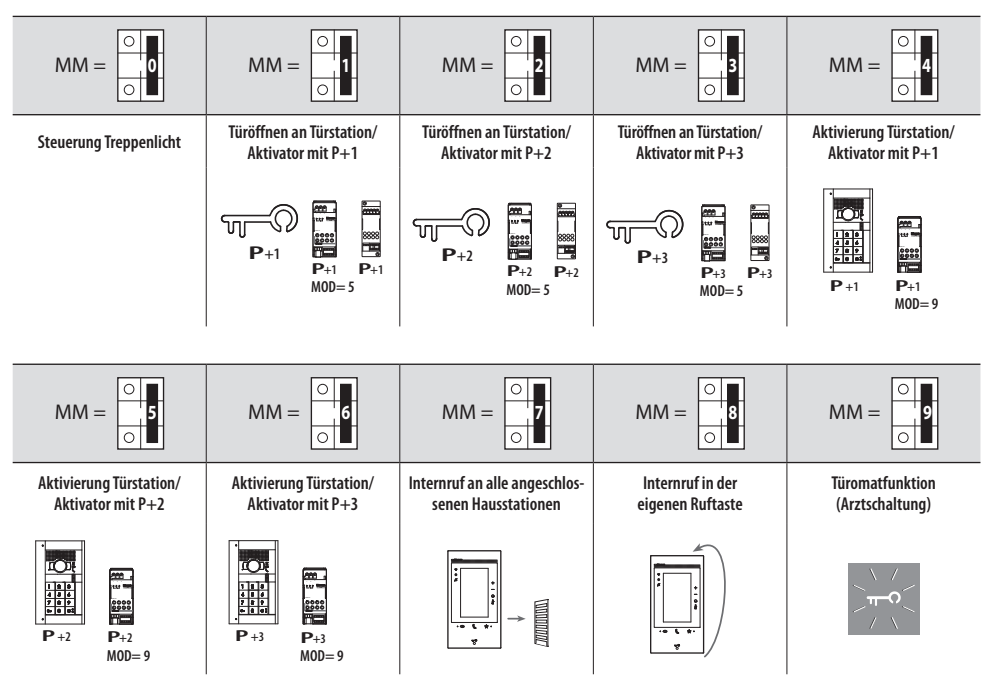

 $MOD = MM$ 

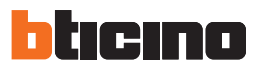

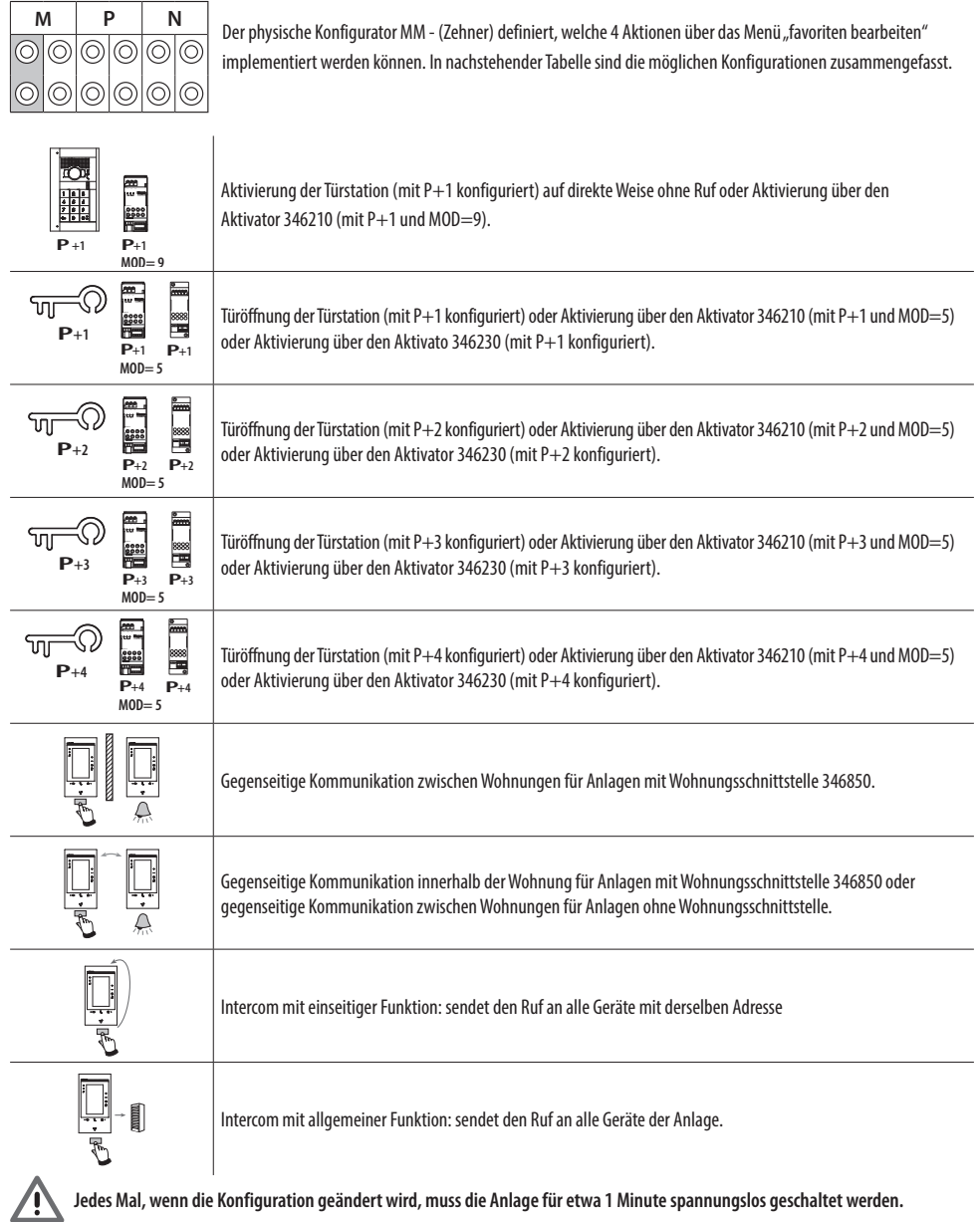

# **Video SET**

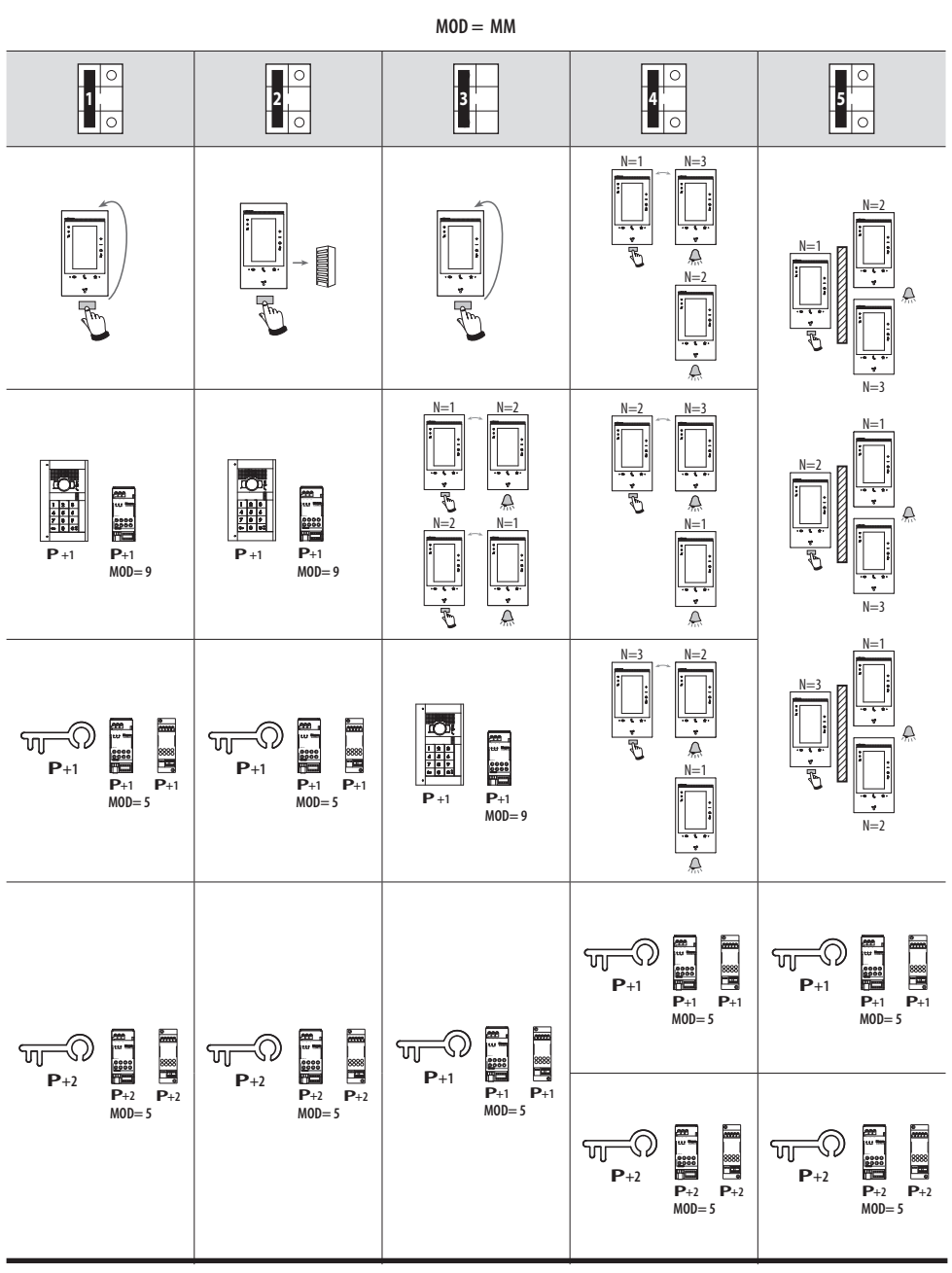

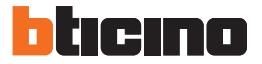

 $MOD = MM$ 

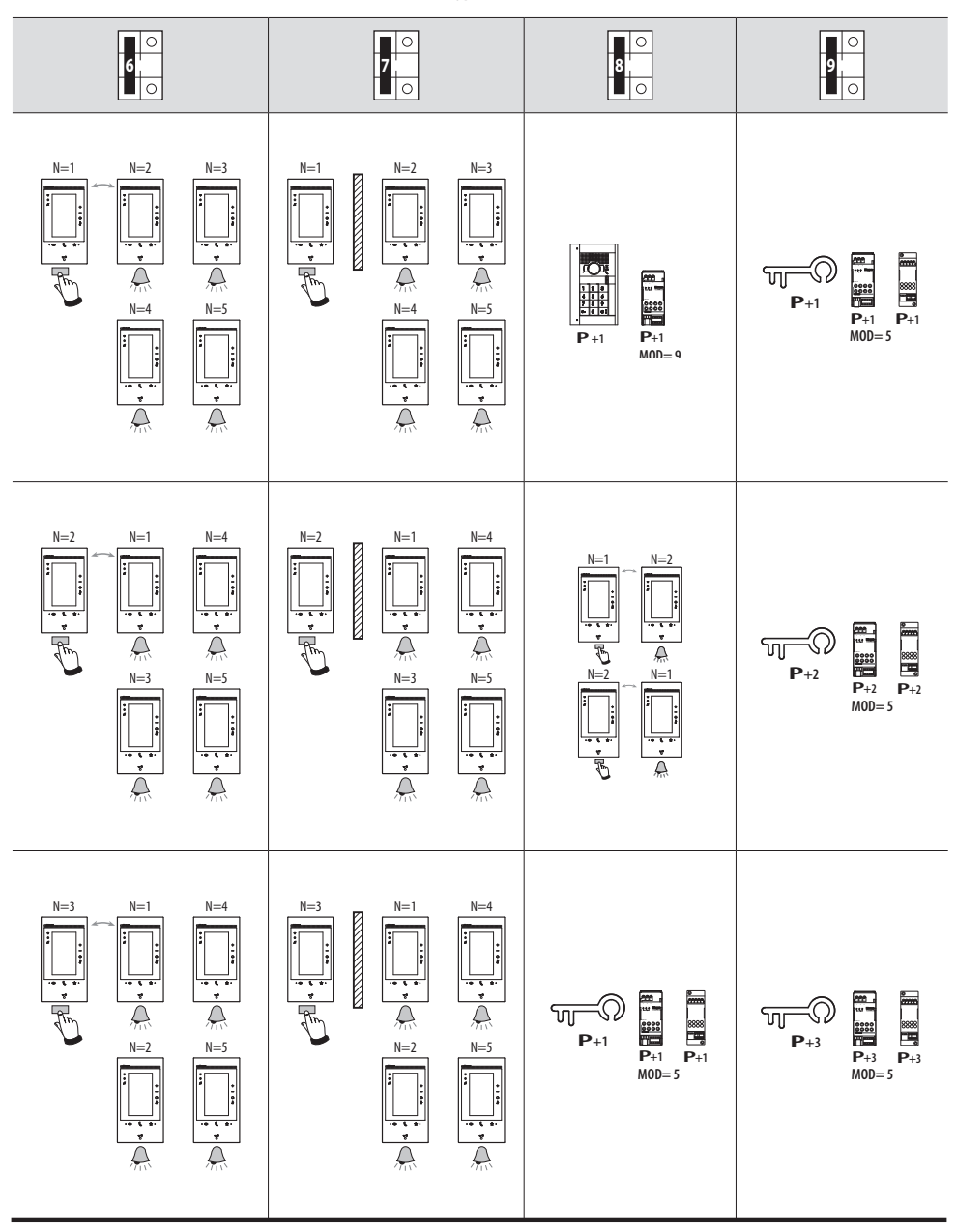

# **Video SET**

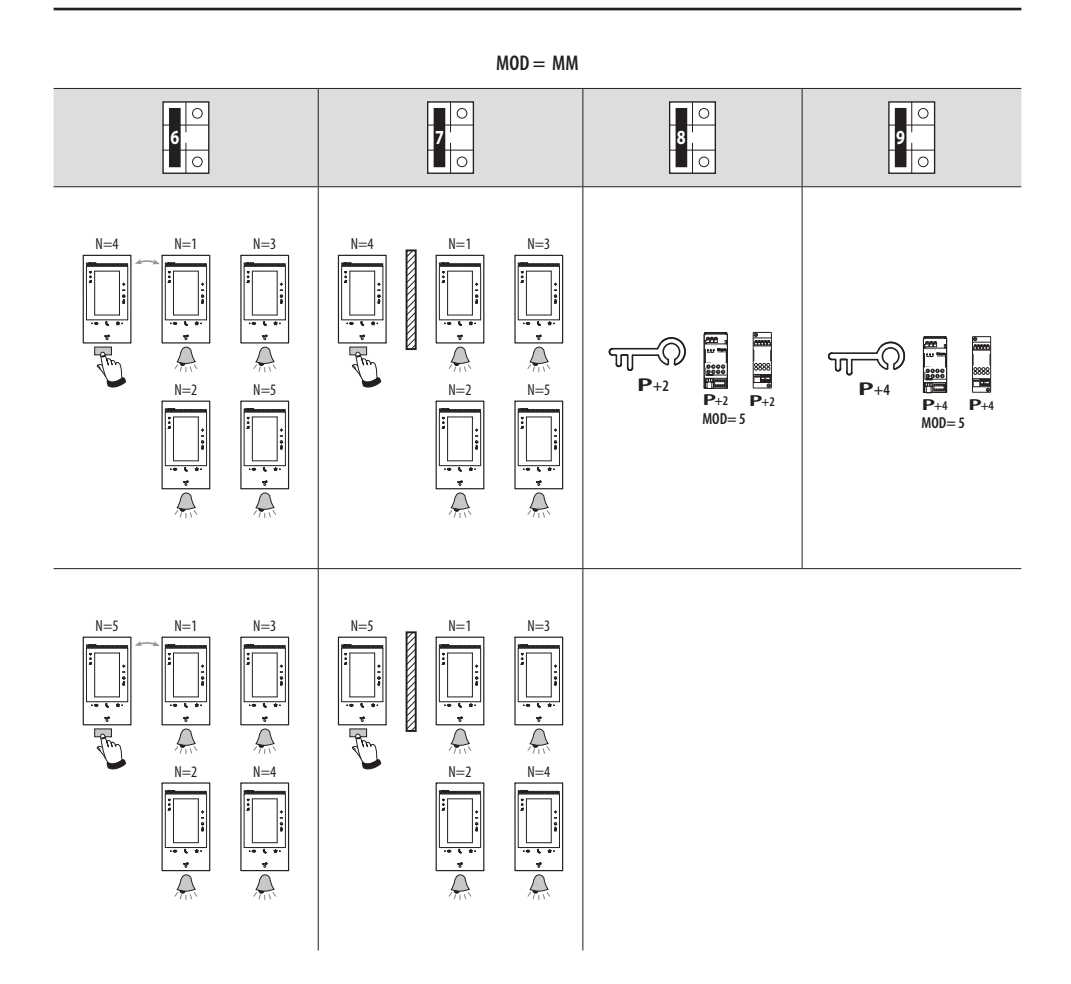

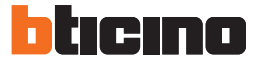

## **Erstmaliges Einschalten**

Nach Anschluss und Einschalten der Vorrichtung können Sie über das Menü Einstellungen nach Wunsch vornehmen.

Warten, bis die Led aufhört zu blinken und das Display berühren, um es einzuschalten.

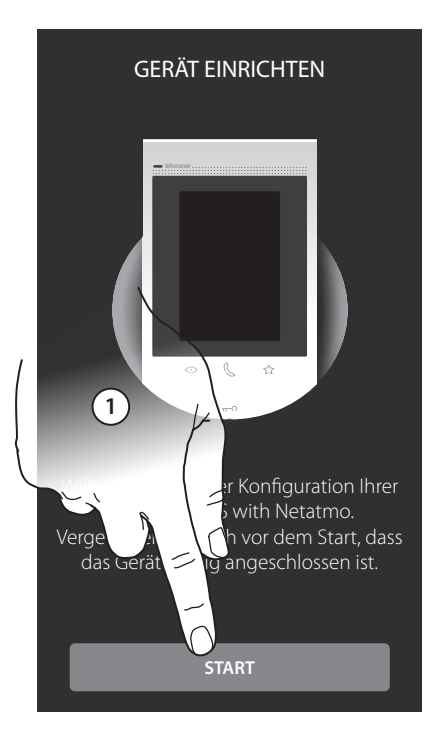

2. Die Sprache der Schnittstelle wählen.

3. Berühren, um fortzufahren.

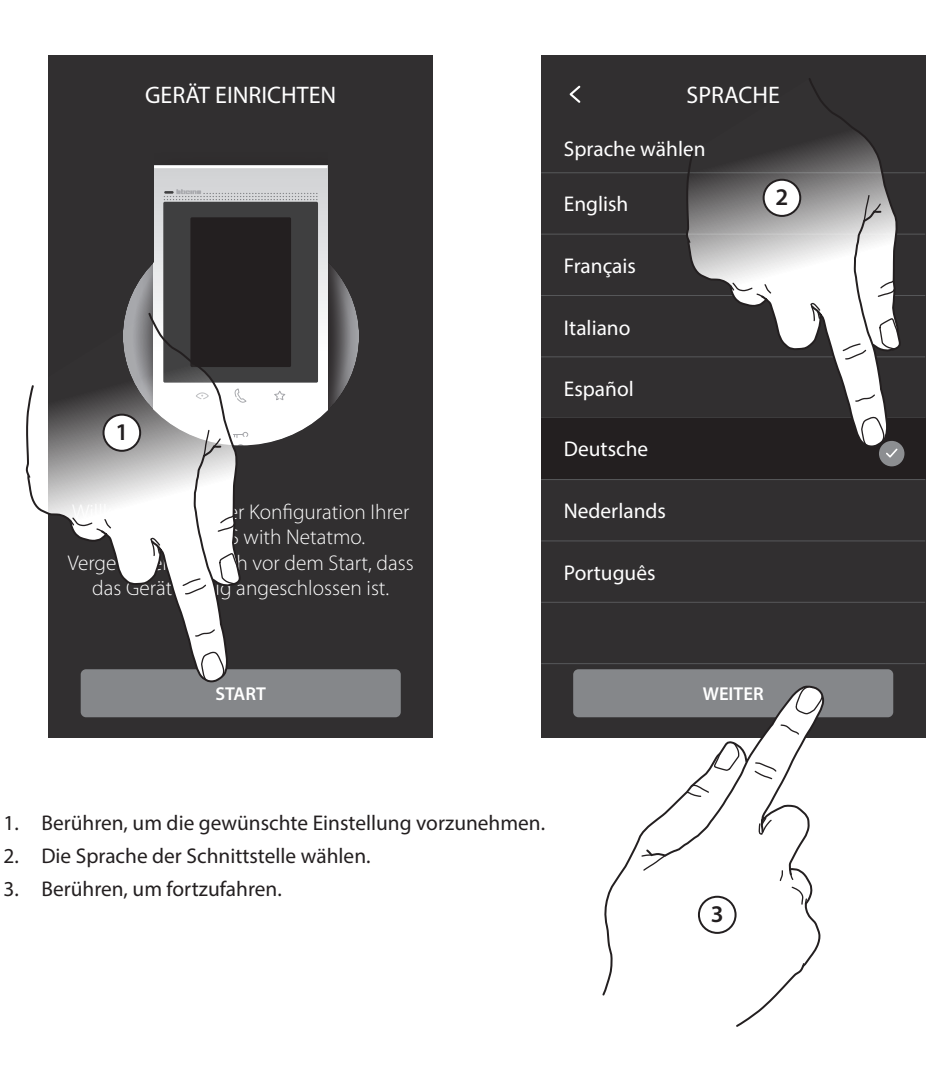

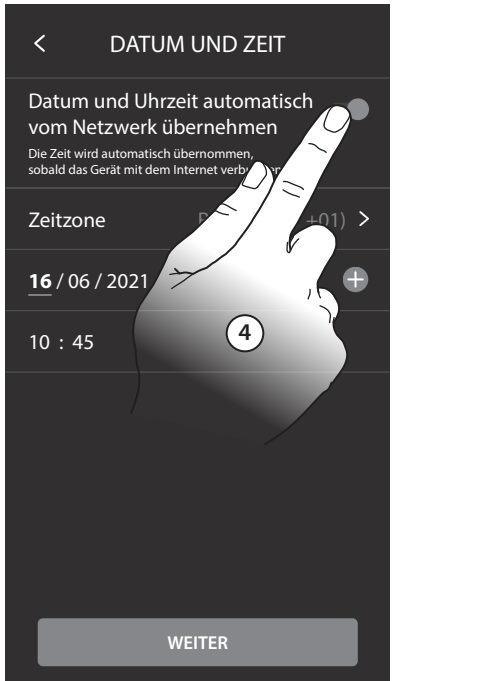

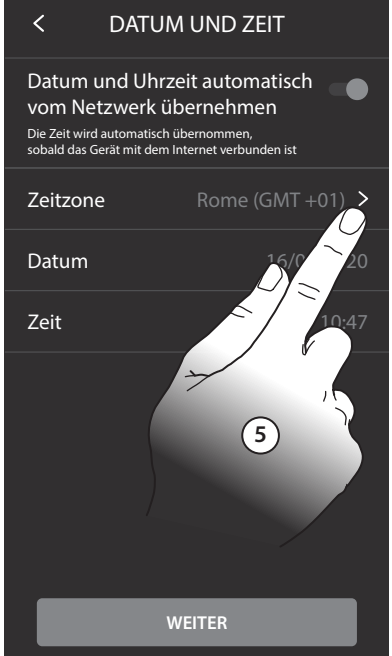

- 4. Berühren, um das Datum und die Uhrzeit automatisch über einen NTP-Server zu aktualisieren.
- 5. Berühren, um die Zeitzone einzustellen.

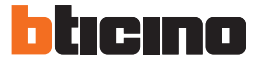

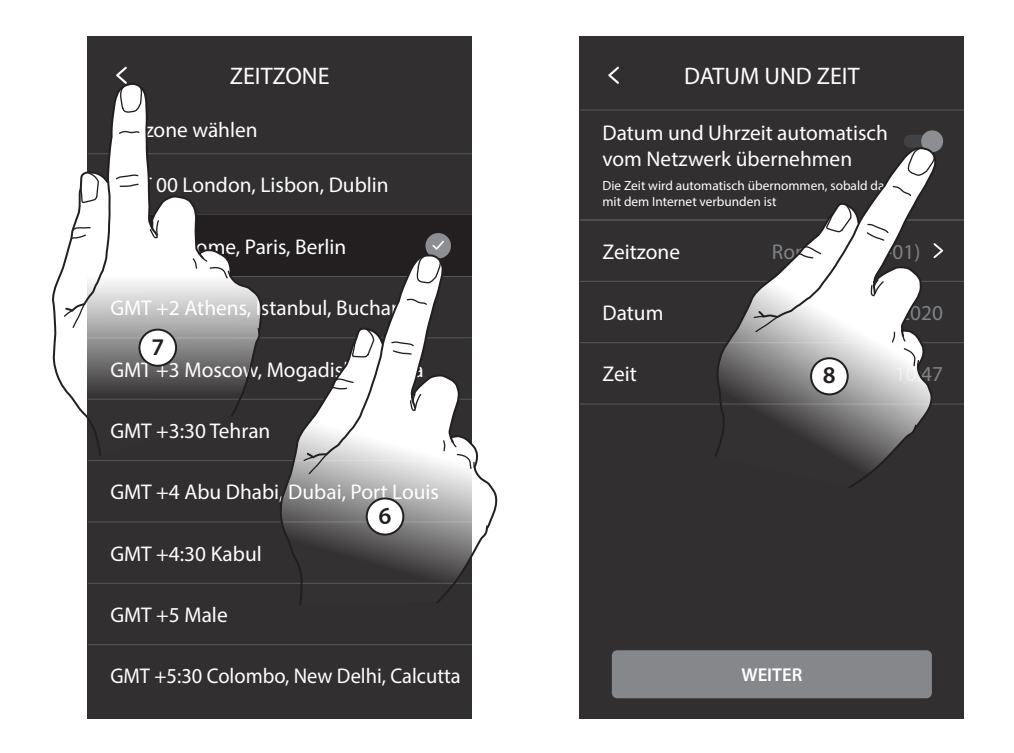

- 6. Wählen Sie Ihre Zeitzone.
- 7. Berühren, um fortzufahren.
- 8. Berühren, um die Funktionen zu deaktivieren und die Uhrzeit und das Datum von Hand einzugeben.

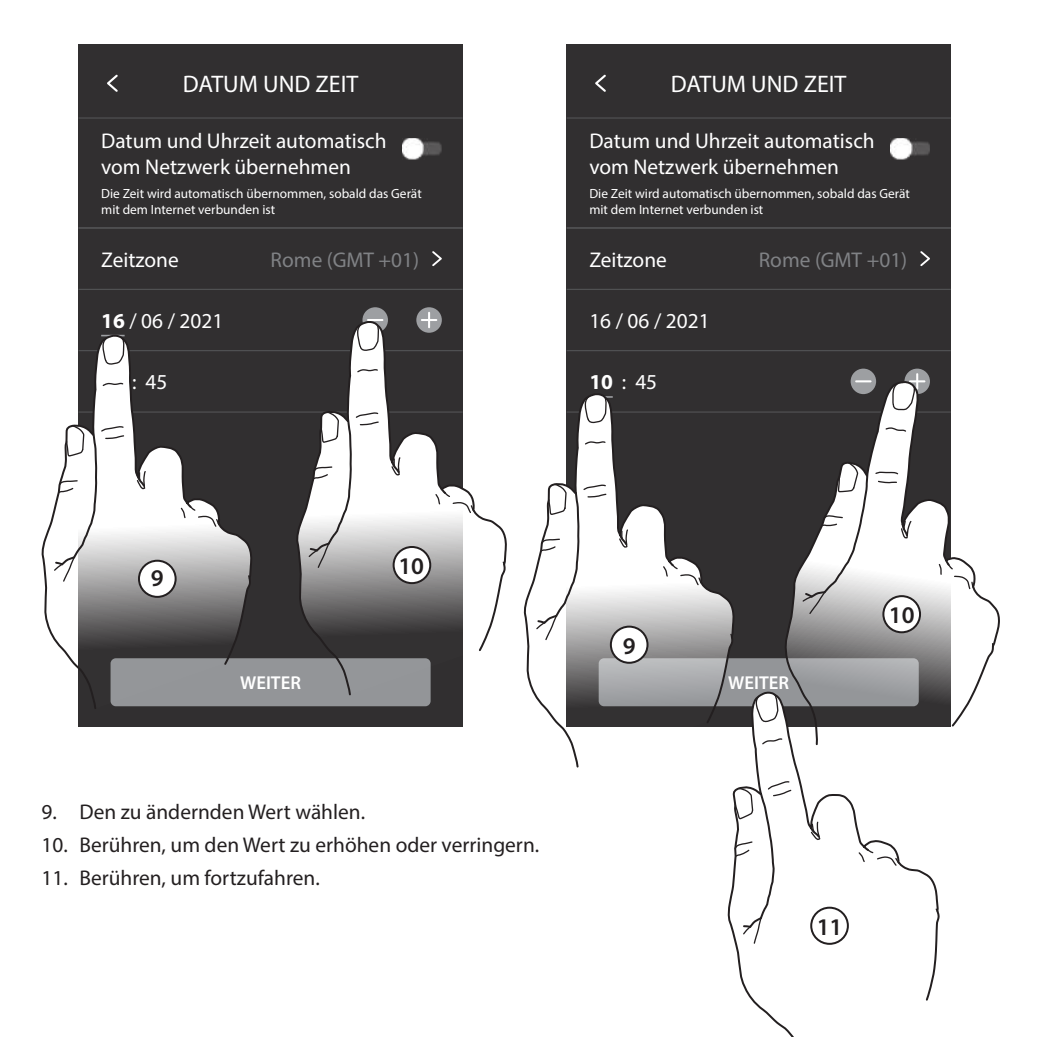

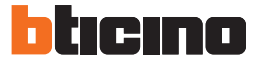

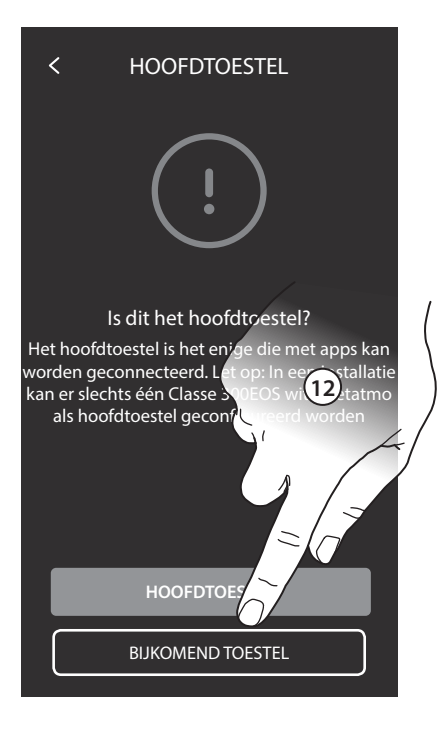

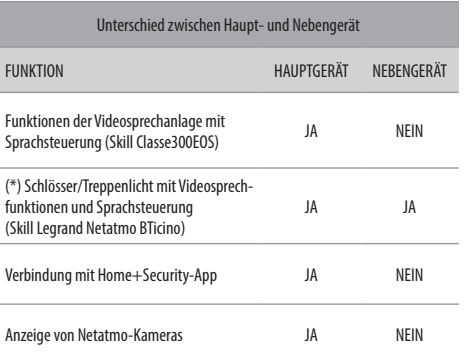

(\*) Anmerkung: Schlösser/Treppenlicht müssen am Hauptgerät konfiguriert werden, um sprachgesteuert werden zu können.

12. Berühren, um auszuwählen, ob das Gerät das primäre oder sekundäre Gerät ist (im Falle von mehreren Geräten in derselben Wohnung). Das Hauptgerät ist das einzige, das der App zugeordnet werden kann.

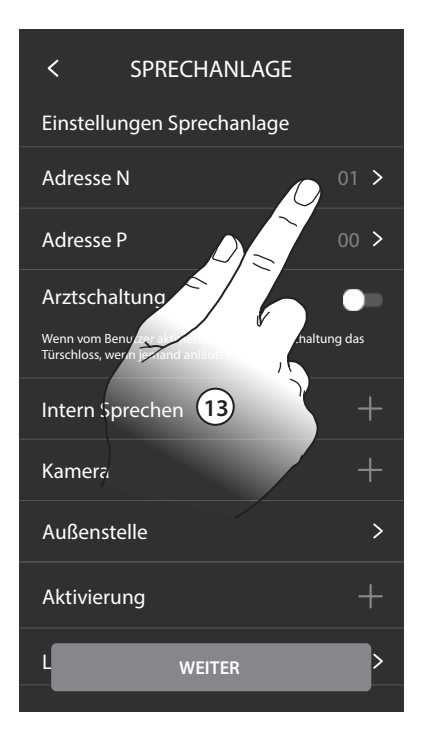

- 13. Berühren, um die Adresse des Geräts einzurichten
- 14. Den Wert des Konfigurators N wählen.
- 15. Berühren, um zu bestätigen.

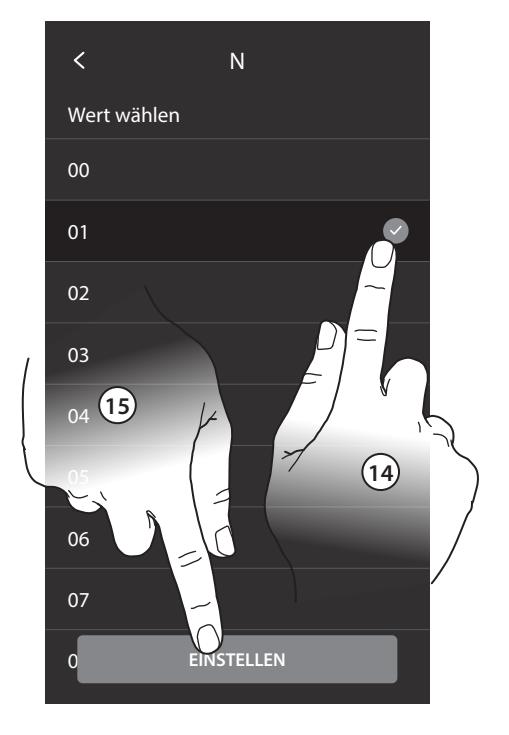

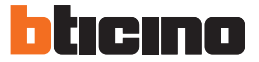

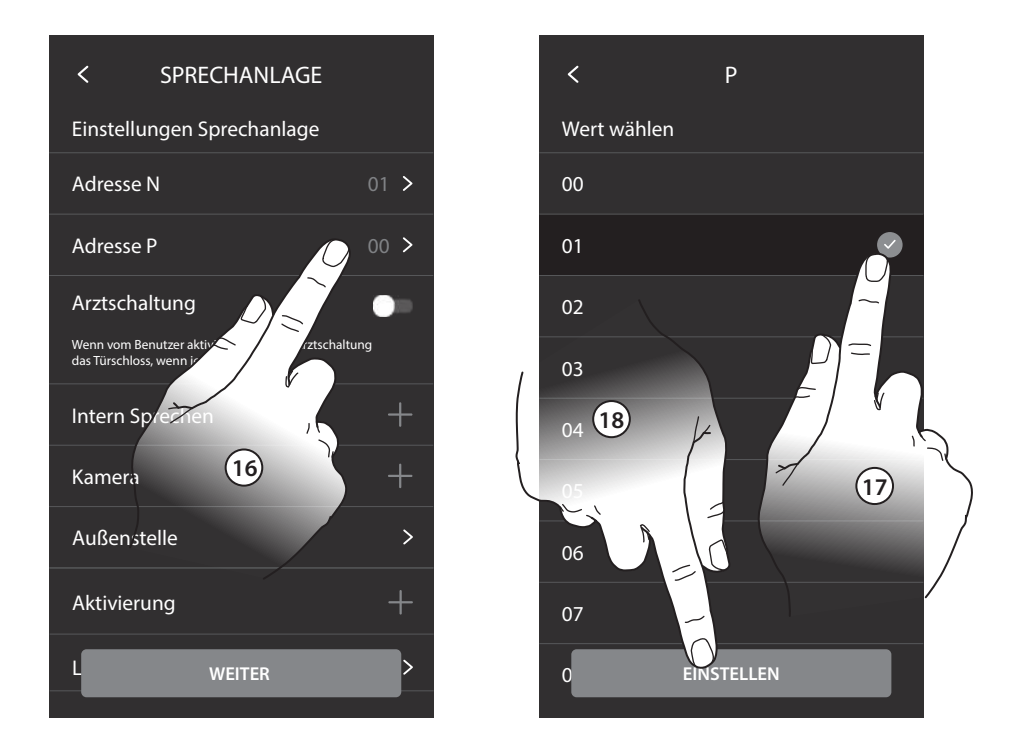

- 16. Berühren, um die Adresse der TS einzurichten, deren Schloss bei HS im Ruhemodus geöffnet werden soll und der die Selbstschaltung bestimmt ist.
- 17. Den Wert des Konfigurators P wählen.

 Durch die Konfiguration der Haupt-Türstation (P) werden automatisch folgende Objekte eingefügt: Außenstelle; Schloss; Treppenlicht.

18. Berühren, um zu bestätigen.

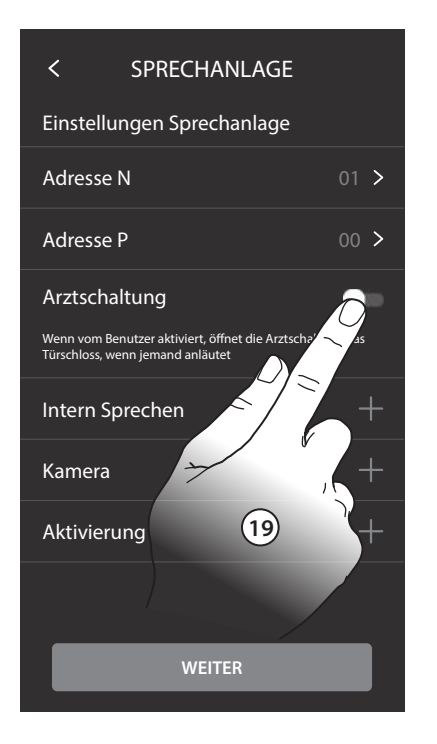

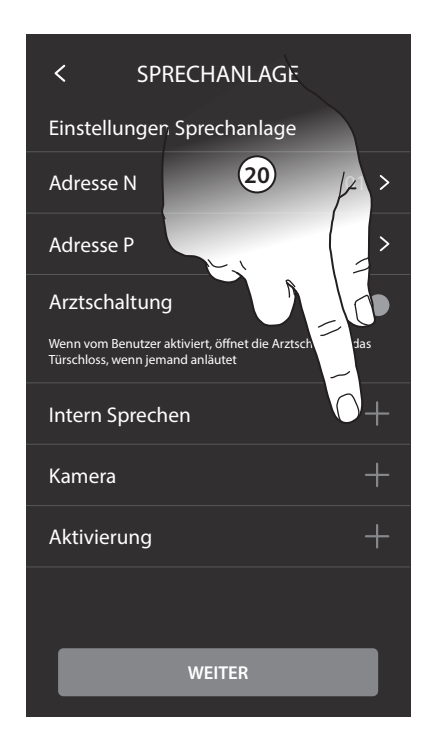

- 19. Berühren, um die Funktion Büro zu aktivieren.
- 20. Berühren, um Intercom/Kameras/Aktivierungen einzufügen. Anmerkung: Weitere Einzelheiten entnehmen Sie bitte der Bedienungs - und Installationsanleitung.

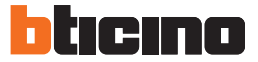

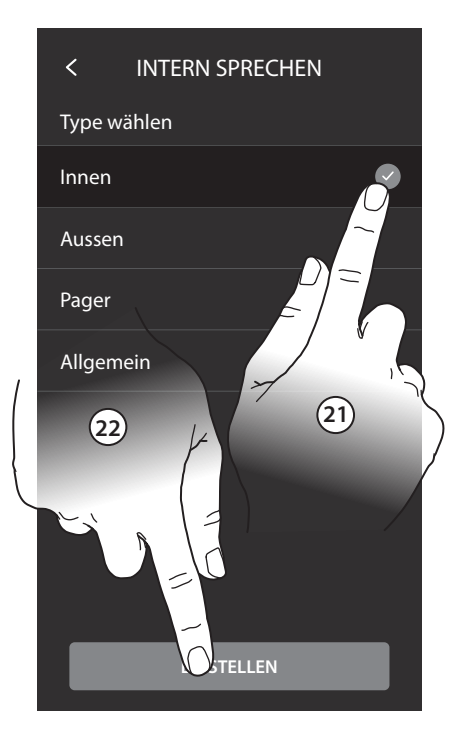

- 21. Berühren, um den Intercom-Typ zu wählen.
- 22. Berühren, um zu bestätigen.
- 23. Geben Sie einen Namen ein.
- 24. Berühren, um zu bestätigen.

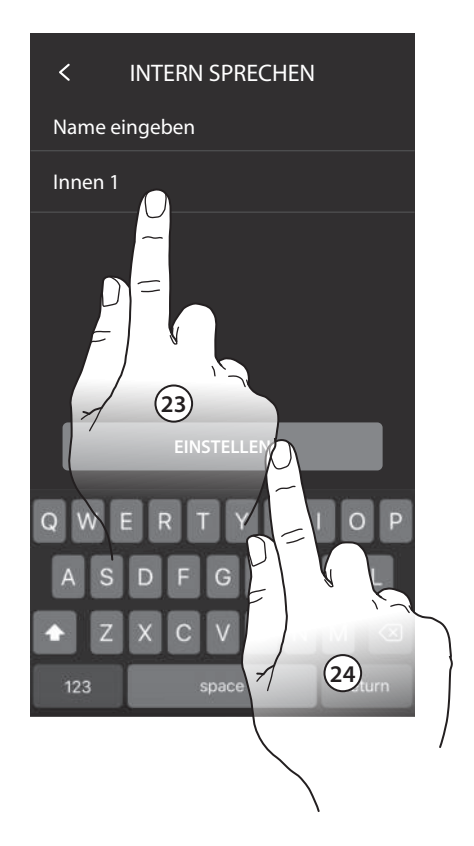

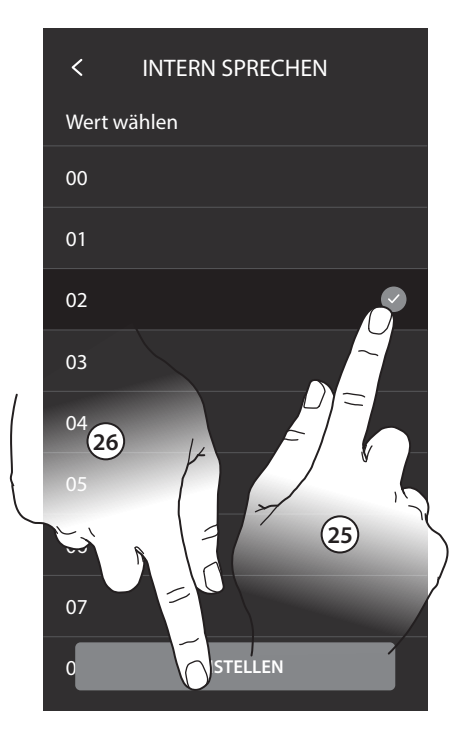

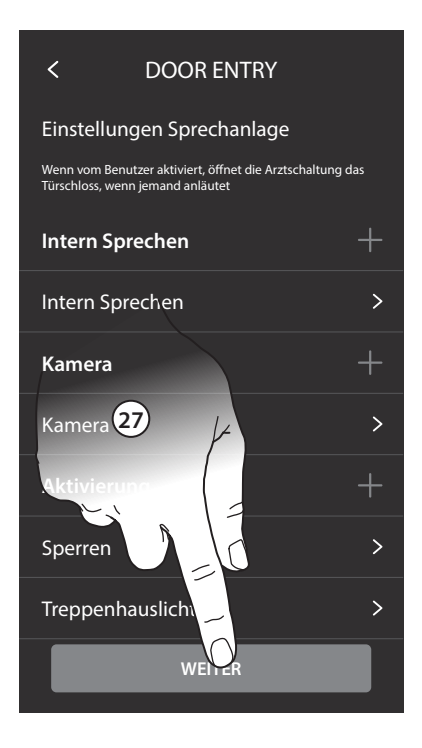

- 25. Berühren, um die Adresse einzugeben.
- 26. Berühren, um zu bestätigen.

Anmerkung: für Personensuche und Allgemein ist dies nicht nötig.2

27. Berühren, um fortzufahren.

Den Vorgang wiederholen, um Kameras und Aktivierungen einzufügen.

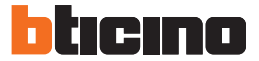

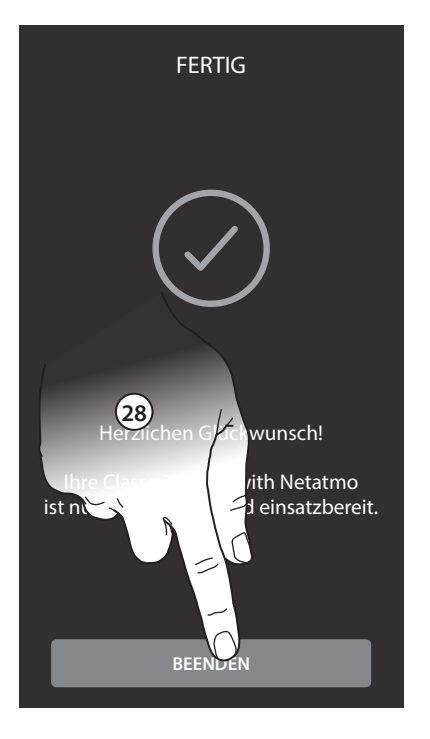

28. Berühren, um die Änderungsprozedur zu beenden.

Nach beendeter Prozedur werden die Seiten angezeigt, um den Classe 300 EOS der Home + Security -App zuzuordnen und die Alexa-Sprachsteuerung zu aktivieren. Amazon Alexa ist nicht in jedem Land verfügbar oder die beschriebenen Funktionen könnten sich unterscheiden.

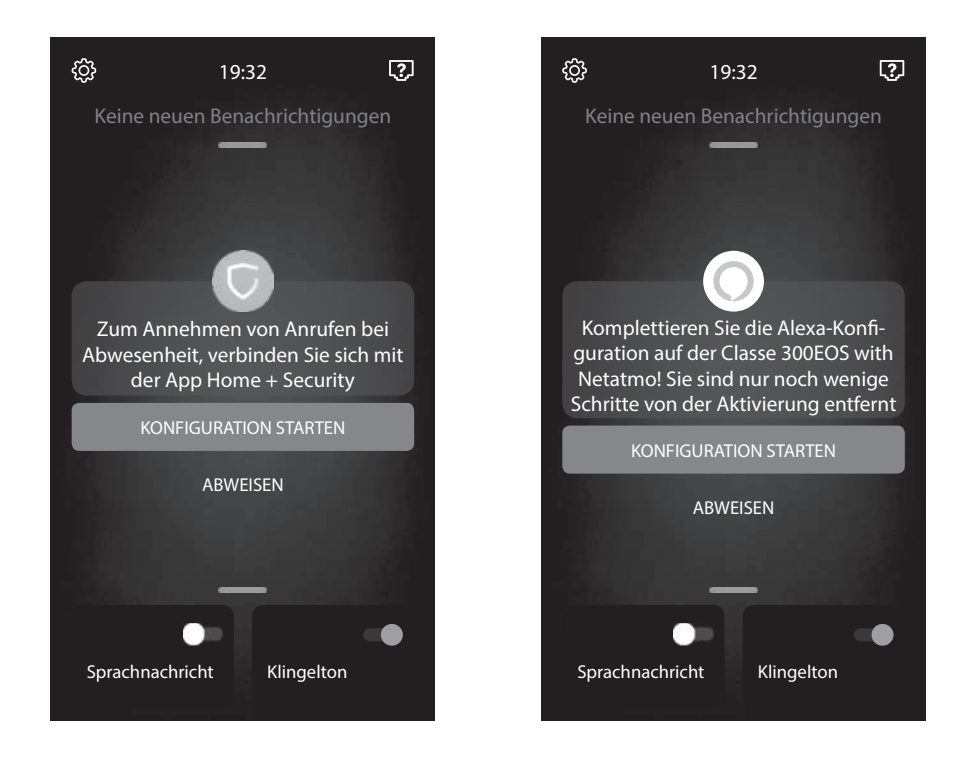

Um diese Konfigurationen vorzunehmen und für alle anderen Informationen siehe die Dokumentation, die von den Websites heruntergeladen werden kann:

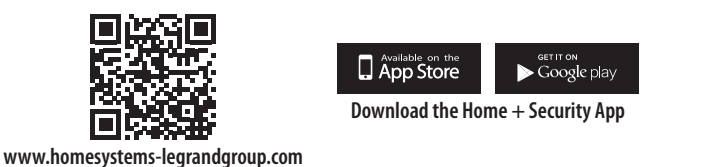

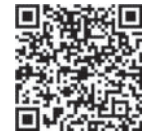

**help.bticino.com/classe300EOS**

**Anmerkung**: dieses Gerät enthält die Open-Source-Software. Für Lizenz- und Softwareinformationen schließen Sie Ihren Windows/Linux-PC über den Mini-USB-Anschluss an das Gerät an.

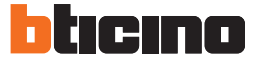

#### **Anschluss an ein Datennetz**

Um Ihr Classe 300 EOS stets auf dem neuesten Stand zu halten, muss es an ein Heimdatennetz mit Internetzugang angeschlossen werden.

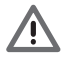

**Um die Dienstleistung verwenden zu können, muss der Kunde über technische Geräte verfügen, die den Zugriff auf Internet aufgrund eines von ihm mit einem ISP (Internet Service Provider) abgeschlossenen Vertrags gestatten, aus dem BTicino ausgeschlossen ist.**

Um einige Dienstleistungen zu verwenden, die von BTicino zusätzlich zu den normalen Grundfunktionen des Geräts Classe 300 EOS zur Verfügung gestellt werden, muss der Kunde die APP auf das eigene Smartphone installieren. Durch die APP angebotenen Dienstleistungen ist es möglich mit dem Gerät Classe 300 EOS von fern über das Internet-Netz zu interagieren. Die Integration und die Funktionstüchtigkeit des Geräts Classe 300 EOS und der APP sind von folgenden Faktoren abhängig:

- a) Qualität des Datennetzes;
- b) Typologie des Vertrags für den Zugriff auf das Internet-Netz von der eigenen Wohnung aus;
- c) Typologie des Vertrags für die Daten auf dem Smartphone.

Wenn eines dieser drei Faktoren nicht den für den Betrieb des Produkts erforderlichen Spezifikationen entspricht, haftet BTicino nicht für eventuelle Probleme. Das Produkt unterstützt ein Streaming-System VoIP, weshalb sichergestellt werden muss, dass der eigene Vertrag das Datennetz des Smartphones während der Verbindung nicht blockiert. Zudem benötigt die Dienstleistung von BTicino über den Gebrauch von fern durch die APP, die Verwendung von Daten, die mit Kosten verbunden ist, die von der Typologie des Vertrags abhängig sind, die der Kunde mit einem ISP (Internet Service Provider) abgeschlossen hat und selbst trägt.

Die Verbindung zum Datennetz erfolgt automatisch, wenn folgende Bedingungen erfüllt sind: das Gerät ist über ein RJ45-Kabel (erforderlich mit Zubehör 344844, nicht im Lieferumfang enthalten) an das LANNetzwerk angeschlossen, es gibt einen Heimrouter, der die automatische DHCP-Adressierung verwaltet. Anderenfalls können die Parameter des Netzwerks folgendermaßen eingestellt werden:

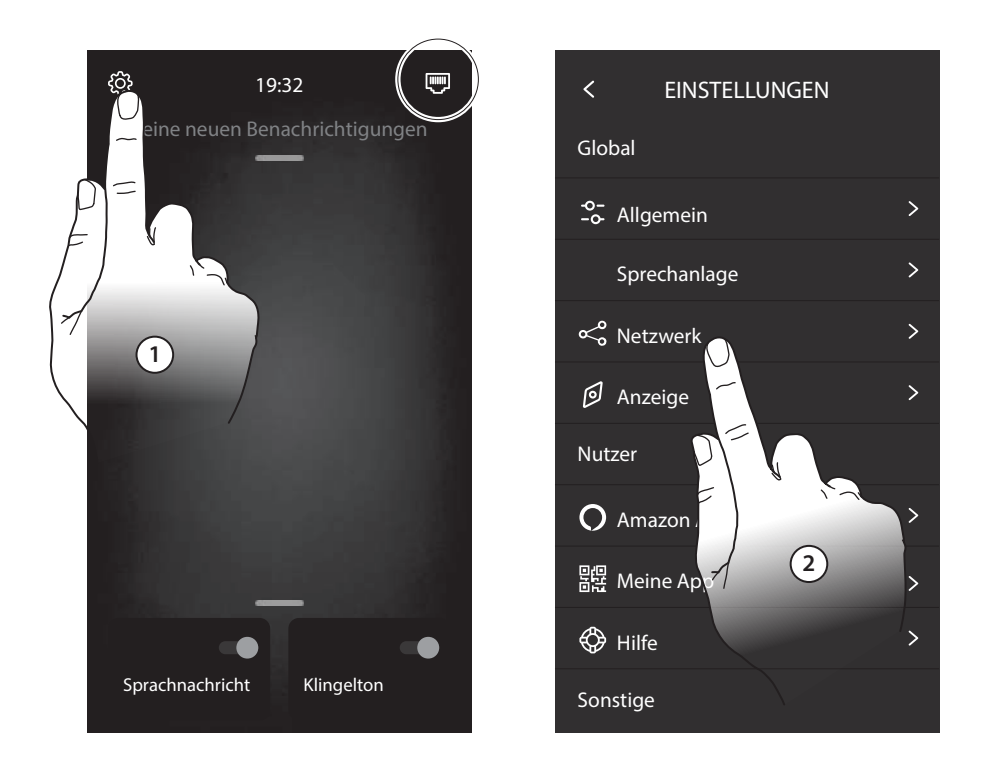

- 1. Berühren, um den Abschnitt Einstellungen abzurufen.
- 2. Berühren, um den Netz-Abschnitt abzurufen.

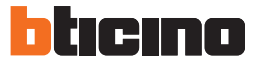

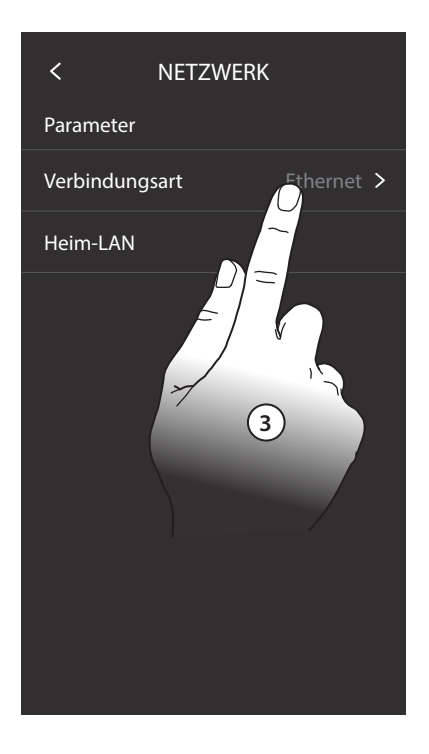

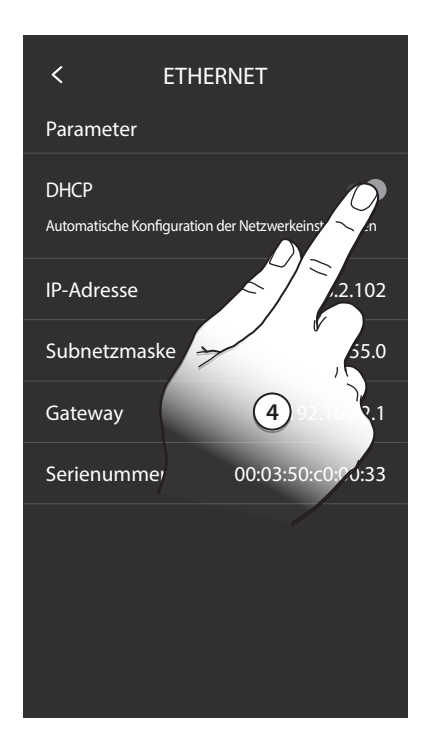

- 3. Berühren, um die Parameter zu ändern.
- 4. Berühren, um die automatische Adressierung: zu deaktivierten und die Parameter von Hand einzustellen.

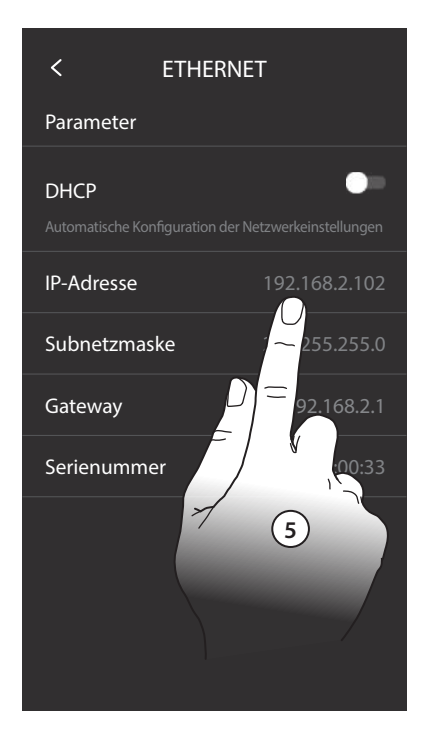

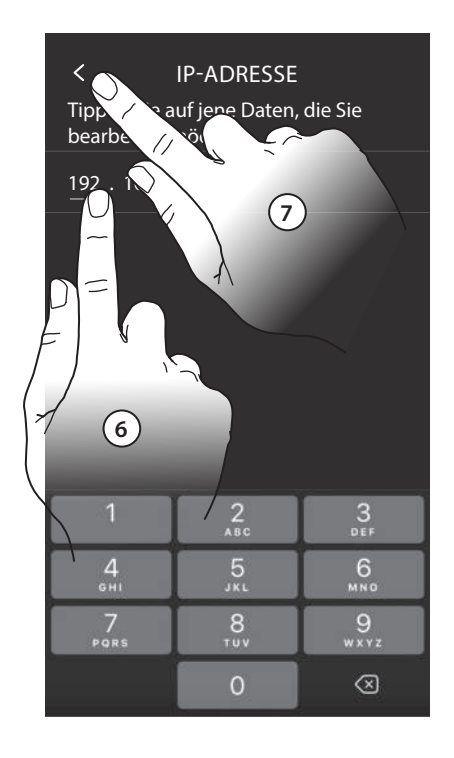

- 5. Berühren, um die Parameter des Netzwerks von Hand zu ändern IP-Adresse und Netzwerk Maske: das sind die für Netzwerke mit dem Protokoll TCP/IP typischen Parameter; sie dienen dazu die Vorrichtung innerhalb des lokalen Netzwerkes zu identifizieren. Gateway: IP-Adresse des Routers/Access Point.
- 6. Berühren, um die Adresse zu ändern.
- 7. Berühren, um zu bestätigen. Der Eingabemodus der Parameter ist derselbe für alle drei Felder.

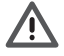

**Anmerkung: bevor die Standard-Werte geändert werden, erkundigen Sie sich bitte beim Netzverwalter. Falsch eingefügte Werte verhindern nicht nur die Aktivierung, sondern stören möglicherweise auch die Kommunikation mit anderen Netzgeräten.**

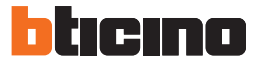

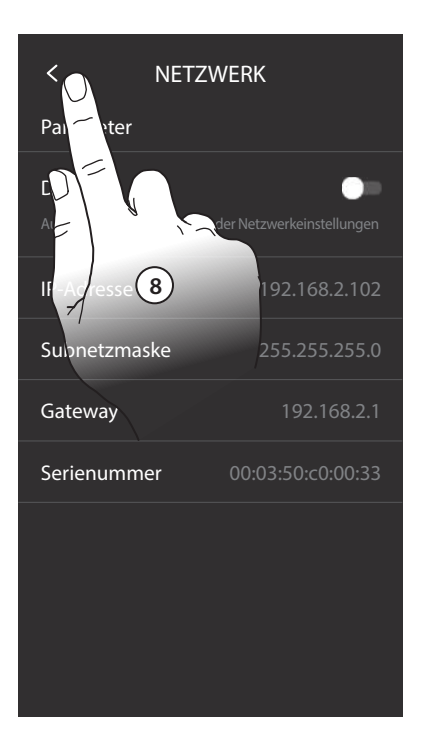

8. Berühren, um zu beenden.

## **Video SET**

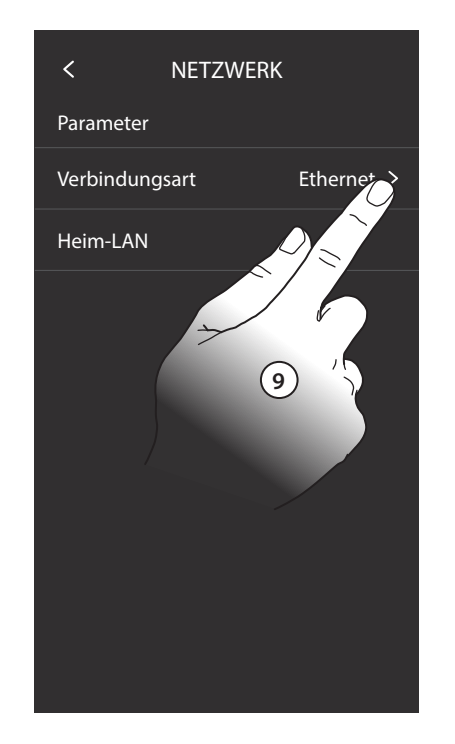

Alternativ können Sie die WI-FI-Verbindung nutzen, um sich mit dem Datennetz zu verbinden.

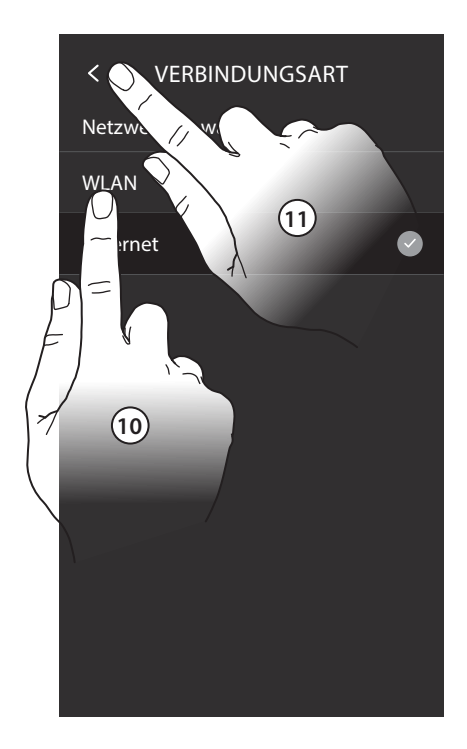

- 9. Berühren, um den Verbindungs-Typ zu ändern.
- 10. Berühren, um die WiFi-Verbindung zu wählen.
- 11. Berühren, um zu bestätigen.

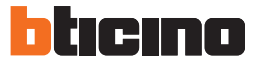

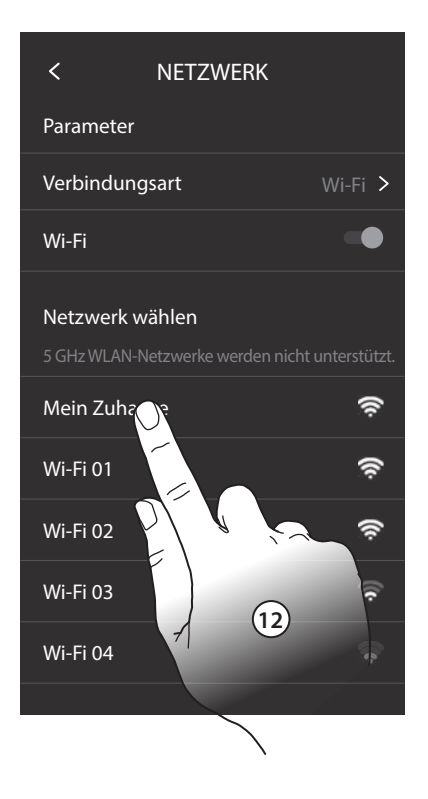

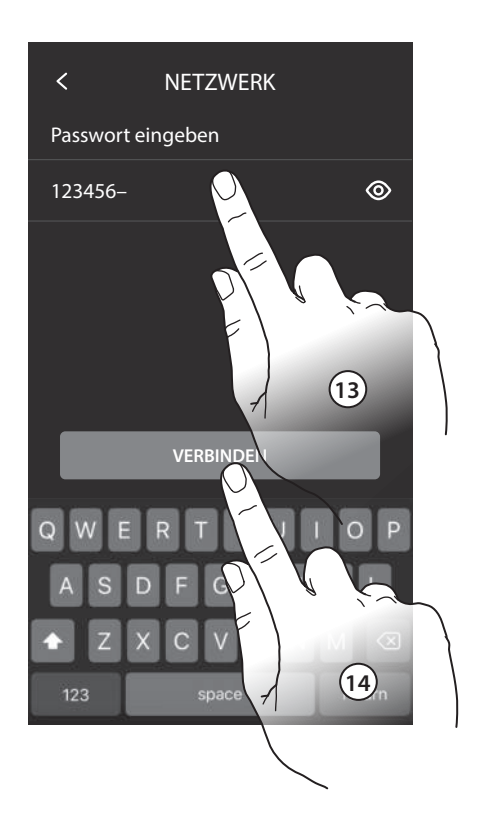

- 12. Wählen Sie Ihr Heimnetzwerk.
- 13. Geben Sie das Netzwerk-Passwort ein.
- 14. Berühren, um zu bestätigen.

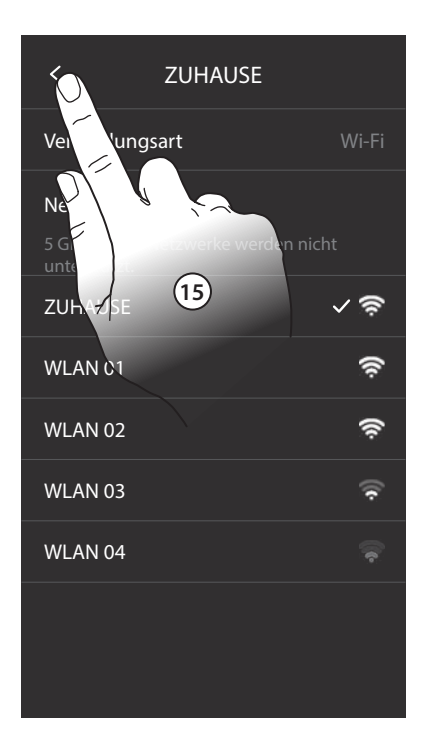

15. Berühren, um zu beenden.

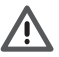

**Anmerkung: Wenn der Heim-WiFi-Router die Adresse nicht automatisch zuweist (kein DHCP), können Sie die Netzwerkparameter wie in Punkt 5 dargestellt ändern.**

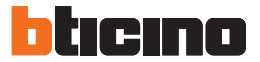

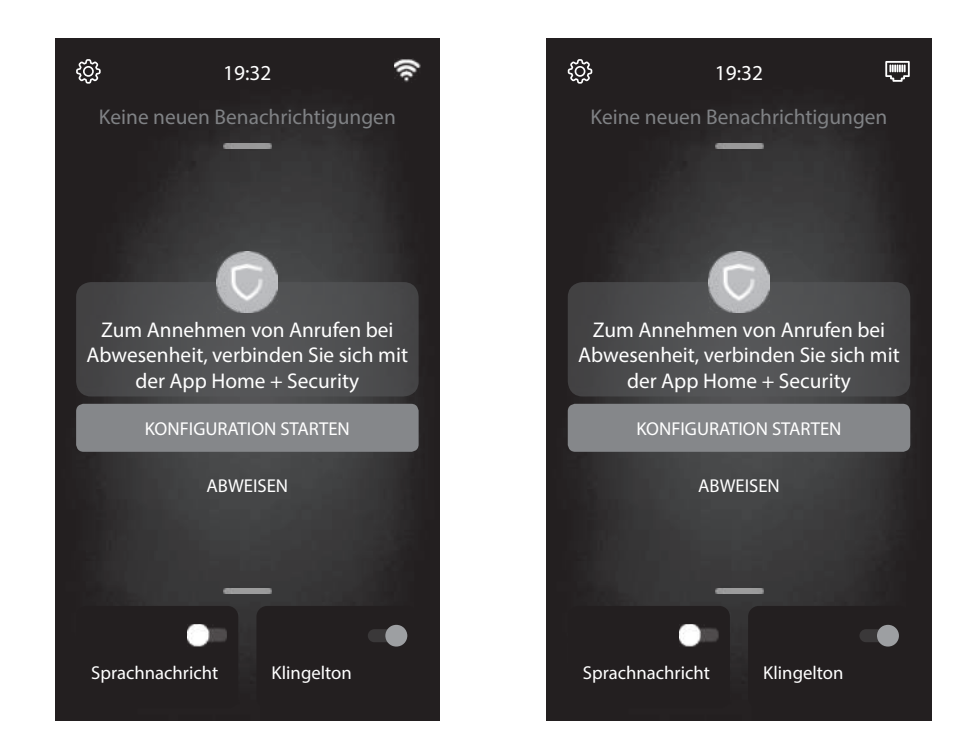

Nun ist Ihr Classe 300 EOS verbunden und in der Lage, die Aktualisierungen zu empfangen.

#### **Funktion Türzustand**

Diese Funktion meldet den Status des Schlosses (nur wenn die Anlage mit entsprechendem Aktor versehen ist). Wenn geöffnet, blinkt die "Led Schloss"; wenn geschlossen bleibt die Led ausgeschaltet. Die Funktion kann nicht gleichzeitig mit der Büro-Funktion aktiviert werden.

#### **Funktion Büro**

Mit der Büro-Funktion kann das Schloss nach einem Ruf von der Türstation automatisch geöffnet werden; diese Funktion kann nicht gleichzeitig mit der Funktion Tür-Status aktiviert werden. Das Blinken der Schlosstaste ( $\overline{w}$ ) meldet, dass die Funktion aktiv ist.

#### **Funktion Personensuche**

Mit dieser Funktion kann eine vokale Nachricht abgespielt werden, die über das Mikrophon der Vorrichtung aufgenommen worden ist und durch die Lautsprecher der Schalldiffusionsanlage ausgetragen wird. Um sie zu aktivieren, das entsprechende Symbol im Intercom-Menü berühren. Wenn die grüne Led der Taste "Verbindung" leuchtet, ist die Funktion aktiv. Um die Funktion zu beenden, die Taste "Verbindung" drücken.

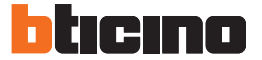

## **Treppenlichtsteuerung**

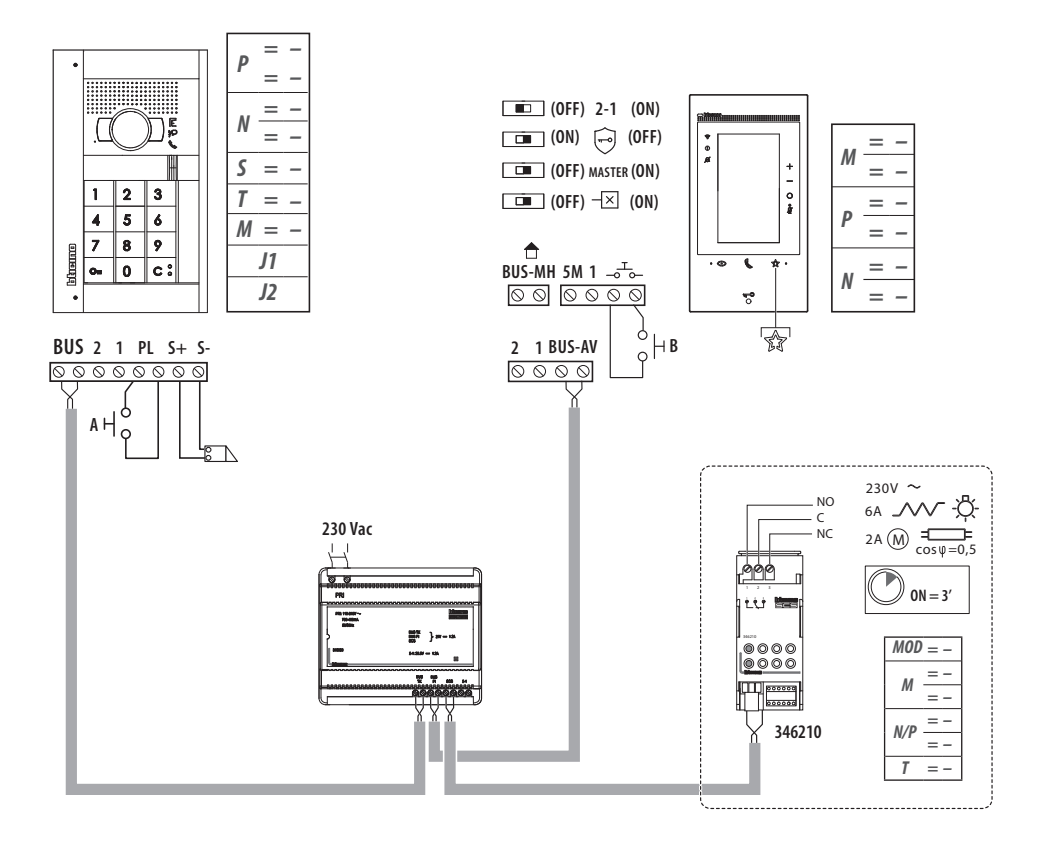

## **Zusätzliche Läutwerk**

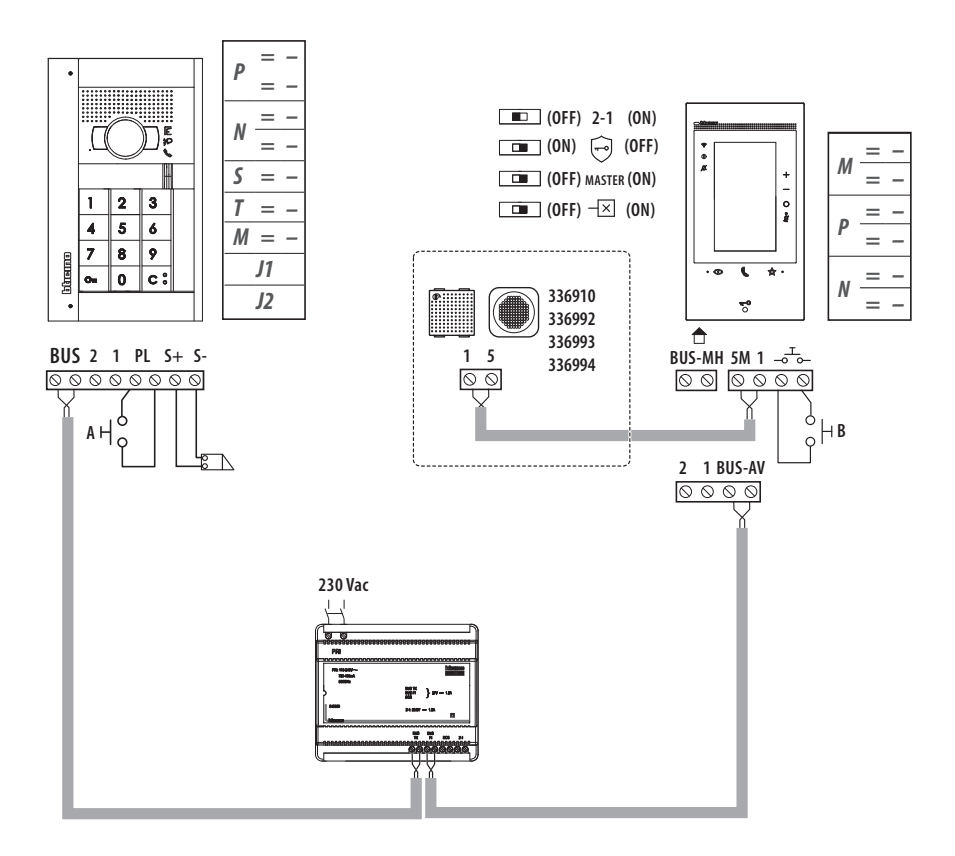

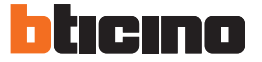

## **Hinweise und Rechte der Verbraucher**

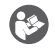

Vor Gebrauch, die Hinweise aufmerksam durchlesen und sorgfältig aufbewahren, um sie auch in Zukunft nachschlagen zu können.

Verbot, die Einheiten mit nassen Händen zu berühren. Verbot, Flüssigreiniger oder Aerosol zu benutzen. Verbot, die Belüftungsschlitze abzudecken. Verbot, die Vorrichtungen zu ändern. Verbot, die Schutzbleche von den Vorrichtungen abzunehmen. Setzen Sie das Gerät keinem Tropf- oder Spritzwasser aus. Die Einheit muss fern von Wärme-/Kältequellen installiert werden. Verbot, die Einheit in der Nähe von giftigem Gas und Staub zu installieren. Verbot, die Einheit an ungeeignete Flächen zu befestigen.

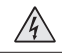

Stromschlaggefahr.

Risiko des Herabfallens der Vorrichtungen durch Nachlassen der Auflagefläche oder wegen falscher Installation.

Die Stromversorgung abtrennen, bevor an der Anlage gearbeitet wird. Die Betätigung von fern kann Personen- oder Sachschäden verursachen.

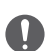

Achtung: die Installation, Konfiguration, Inbetriebnahme und Wartung dürfen nur von qualifizierten Fachleuten vorgenommen werden. Vergewissern Sie sich, dass die Wandmontage gemäß der Montageanleitung korrekt ausgeführt wird.Vergewissern Sie sich, dass die Installation des Geräts mit den geltenden Vorschriften übereinstimmt.

Die Stromkabeln gemäß Anweisungen anschließen.

Bei eventuellen Anlagenerweiterungen ausschließlich die Artikel verwenden, die in den technischen Spezifikationen angegeben sind.

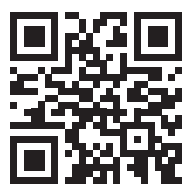

- Hiermit erklärt BTicino S.p.A., dass der Funkanlagentyp 376181 (kit Classe 300 EOS) der Richtlinie 2014/53/EU entspricht. Der vollständige Text der EU-Konformitätserklärung ist unter der folgenden Internetadresse verfügbar: www.bticino.it/red
- Il fabbricante BTicino S.p.A., dichiara che il tipo di apparecchiatura radio 376181 (kit Classe 300 EOS) è conforme alla direttiva 2014/53/UE. Il testo completo della dichiarazione di conformità UE è disponibile al seguente indirizzo Internet: www.bticino.it/red
- Hereby BTicino S.p.A., declares that the radio equipment 376181 (kit Classe 300 EOS) is in compliance with Directive 2014/53/EU. The full text of the EU declaration of conformity is available at the following internet address: www.bticino.it/red

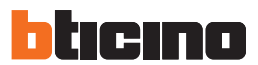

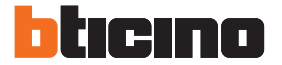

**BTicino SpA** Viale Borri, 231 21100 Varese - Italy www.bticino.com

> Stempel von Installateure

BTicino SpA behält sich das Recht vor jederzeit den Inhalt der vorliegenden Veröffentlichung zu ändern und die vorgenommenen Änderung in beliebiger Form und Weise mitzuteilen.